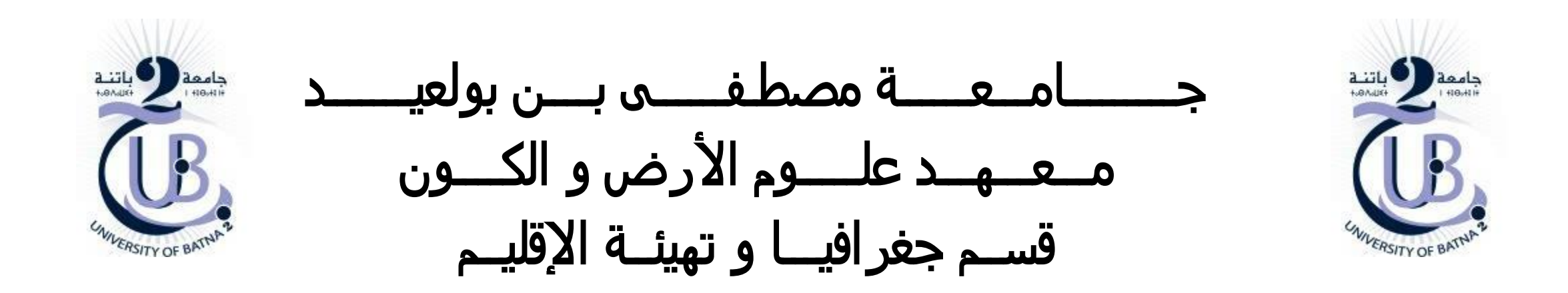

قواعد البيــانات في برنامج أركجيس ArcGIS

األستاذة: بعالة فطيمة

❑ **مدخل لقواعد البيانات الجغرافية في بيئة برنامج األركجيس**

❑ **بنية قاعدة بيانات جغرافية** 

❑ **أنواع قواعد البيانات في برنامج أركجيس**

❑ **إنشاء قواعد البيانات في برنامج أركجيس**

❑ **ملء قواعد البيانات الجغرافية و الجدول الوصفي ) البيانات الجيومترية و الوصفية(** 

### **مدخل لقواعد البيانات الجغرافية في بيئة األركجيس**

في أبسط مستوياتها، *Geodatabase* عبارة عن مجموعة من مجموعات البيانات الجغرافية من أنواع مختلفة محفوظة في مجلد نظام ملفات مشترك، أو نظام إدارة قاعدة بيانات عالئقية متعدد المستخدمين )مثل *Oracle*أو *Server SQL Microsoft* أو *PostgreSQL*أو *2Db IBM* , *informix IBM* ) تأتي القواعد الجغرافية بأحجام عديدة ، ولديها أعداد متفاوتة من المستخدمين ويمكنها التوسع من قواعد بيانات صغيرة لمستخدم واحد مبنية على ملفات تصل إلى مجموعة عمل أكبر قسم، وقواعد جغرافية للمؤسسات يمكن للعديد من المستخدمين الوصول إليها.

# **مدخل لقواعد البيانات الجغرافية في بيئة األركجيس**

لكن قاعدة البيانات الجغرافية هي أكثر من مجرد مجموعة من مجموعات البيانات ؛ مصطلح *geodatabase* له معاني متعددة في *ArcGIS* :

/1 *Geodatabase* هو هيكل البيانات األصلي لـ *ArcGIS* وهو تنسيق البيانات األساسي المستخدم للتحرير وإدارة البيانات. بينما يعمل برنامج *ArcGIS* مع المعلومات الجغرافية في العديد من أشكال ملفات نظم المعلومات الجغرافية *GIS*، فهو مصمم للعمل مع قدرات قاعدة البيانات الجغرافية واالستفادة منها.

/2 تعتبر المخزن المادي للمعلومات الجغرافية، باستخدام نظام إدارة قواعد البيانات أو نظام الملفات في المقام األول. يمكن الوصول والعمل مع هذا المثال المادي لمجموعة مجموعات البيانات الخاصة إما من خالل *ArcGIS* أو من خالل نظام إدارة قاعدة البيانات باستخدام لغة االستعالم المهيكلة *SQL*.

/3 لدى *Geodatabases* نموذج معلومات شامل لتمثيل وإدارة المعلومات الجغرافية. يتم تنفيذ نموذج المعلومات الشامل هذا من *Datasets feature* ومجموعات طبقات جغرافية *Classes Feature*. باإلضافة إلى ذلك، تضيف سلوك وقواعد إدارة السالمة المكانية ؛ وأدوات للعمل مع العديد من العالقات المكانية للخصائص والخصائص األساسية.

/4 يوفر برنامج *ArcGIS* hلوصول إلى جميع البيانات الجغرافية والعمل معها في مجموعة متنوعة من الملفات والتنسيقات *Geodatabase*.

/5 لدى *Geodatabases* نموذج معامالت إلدارة تدفقات بيانات نظام المعلومات الجغرافية.

# **بنية قاعدة بيانات جغرافية**

يعتمد نموذج التخزين *geodatabase* على سلسلة من مفاهيم قواعد البيانات العالئقية البسيطة ولكن األساسية ويستفيد من نقاط القوة في نظام إدارة قواعد البيانات الأساسي. تُستخدم الجداول البسيطة وأنواع الخصائص المحددة جيدًا لتخزين بيانات المخطط والقاعدة والأساس والخصائص المكانية لكل مجموعة بيانات جغرافية. يوفر هذا النهج نموذ ًجا رسميًا لتخزين البيانات والعمل معها. من خالل هذا النهج، يمكن استخدام لغة االستعالم المنظمة *SQL* وهي سلسلة من الوظائف العلائقية والمشغلين - لإنشاء وتعديل جداول الاستعلام وعناصر بياناتها.

يمكنك أن ترى كيف يعمل هذا من خالل فحص كيفية إنشاء طبقة *feature* مع شكل جيومتري مضلع *polygon* في *geodatabase* يتم تخزين الطبقات الجغرافية *classes featuer* كجدول، غالبًا ما يشار إليه باسم جدول القاعدة أو العمل. يمثل كل صف في الجدول *feature one*. يخزن العمود *shape clumnn* الشكل جيومتري لكل **featur**. يمكن الوصول إلى محتويات هذا الجدول، بما في ذلك الشكل عند تخزينه كنوع مكاني SQL، من خالل SQL,

ومع ذلك، فإن إضافة األنواع المكانية ودعم *SQL* للخصائص المكانية إلى قاعدة البيانات ال يكفي في حد ذاته لدعم نظام المعلومات الجغرافية. يستخدم *ArcGIS* بنية تطبيقات متعددة المستويات من خالل تطبيق المنطق والسلوك المتقدم في مستوى التطبيق فوق نموذج التخزين *Geodatabase* يتضمن منطق التطبيق هذا دع ًما لسلسلة من كيانات وسلوكيات بيانات نظام المعلومات الجغرافية العام *GIS* نذكر *classes feature* ومجموعات بيانات الموزاييك والطوبولوجيا والشبكات والتكرارات,

**أنواع قواعد البيانات في أركجيس**

#### **File geodatabases /1**

مخزن كمجلدات في نظام ملفات. يتم الاحتفاظ بكل مجموعة بيانات dataset كملف يمكن أن يصل حجمه إلى 1 تيرابايت. يوصى باستخدام file geodatabase personal geodatabase على

### **Personal geodatabases /2**

يتم تخزين جميع مجموعات البيانات داخل ملف بيانات Access Microsoft، والذي يقتصر حجمه على 2 جيجابايت.

### **Enterprise geodatabases /3**

تُعرف أيضًا باسم قواعد multiusergeodatabases متعددة المستخدمين، ويمكن أن تكون غير محدودة الحجم وعدد المستخدمين. تم تخزينها في قاعدة بيانات PostgreSQL أو IBM Informix أو IBM Db2 أو Microsoft SQL Server أو Oracle باستخدام عالئقية

# **أنواع قواعد البيانات في أركجيس**

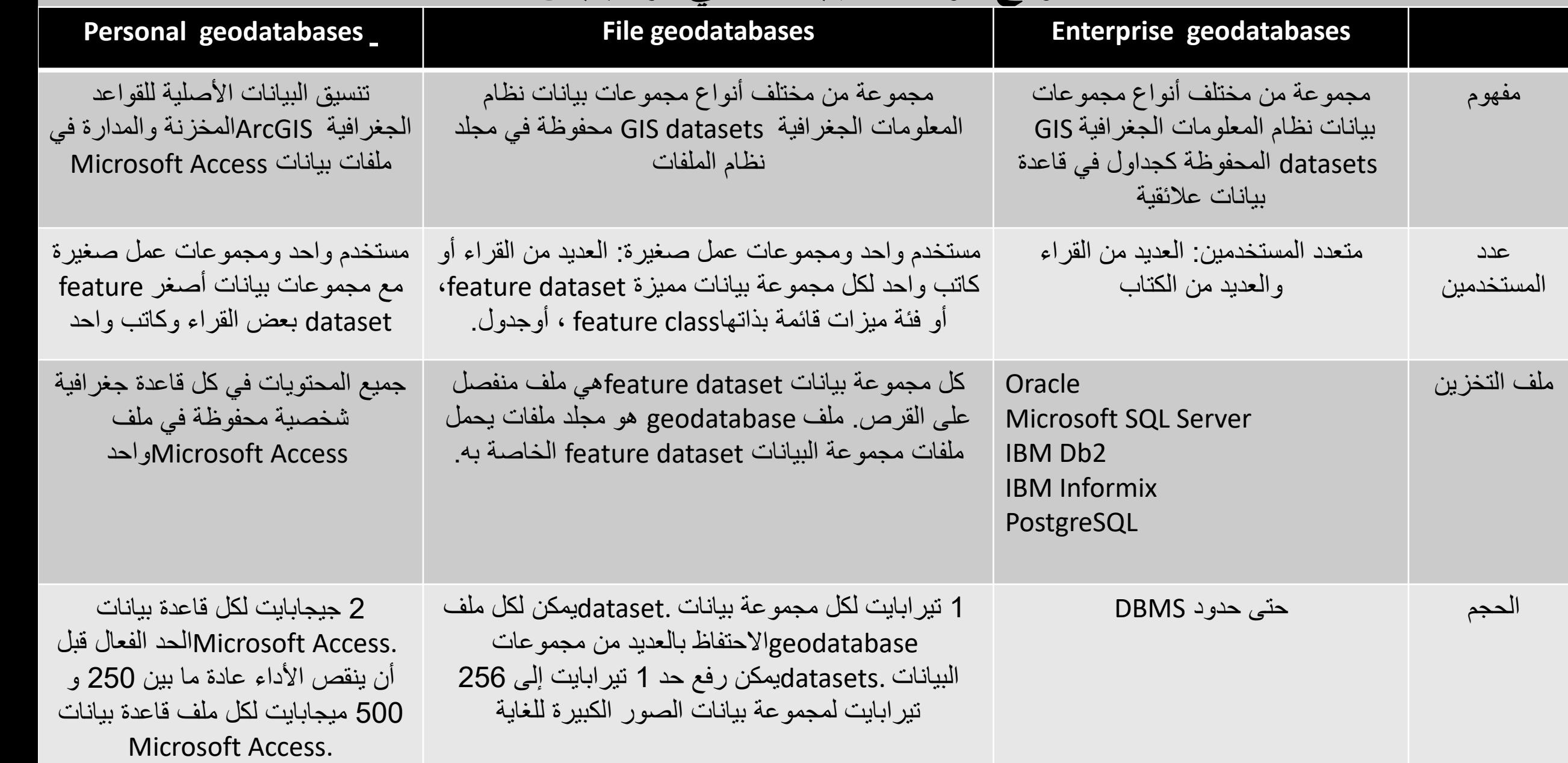

- إنشاء ملف قاعدة بينات جغرافية *Filegeodatabase New* ، نضغط

بالزر األيمن للفأرة على الملف ثم نختار *Filegeodatabase New*

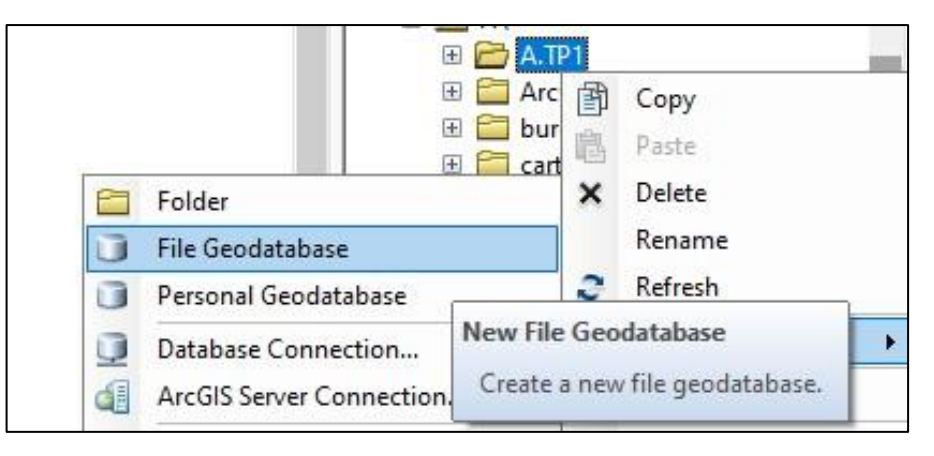

- إنشاء*Dataset Feature New :*نضغط بالزر األيمن للفأرة على الملف ثم

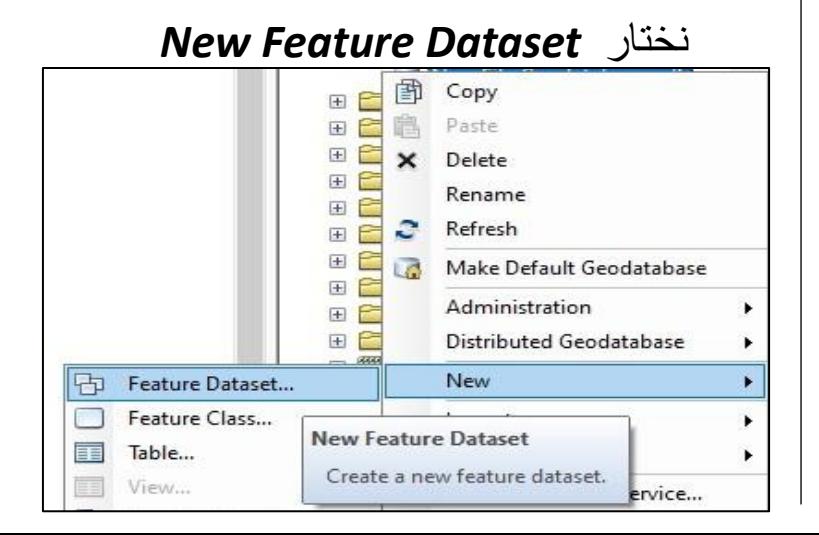

إلنشاء قاعدة بيانات جغرافية في برنامج ArcGIS نتبع الخطوات التالية:

**/1 إنشاء ملف قاعدة بيانات جديد** *FileGeodatabase*

- فتح *ArcCatalog*

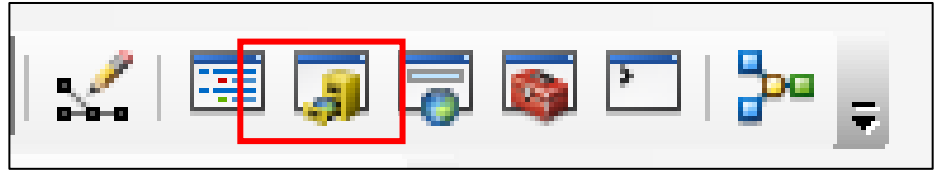

- إختيار ملف من الملفات الموجودة في الحاسوب أو إنشاء ملف جديد لحفظ قاعدة البيانات الجغرافية *Folder New* ، نضغط بالزر األيمن للفأرة على

الملف ثم نختار *Folder New*

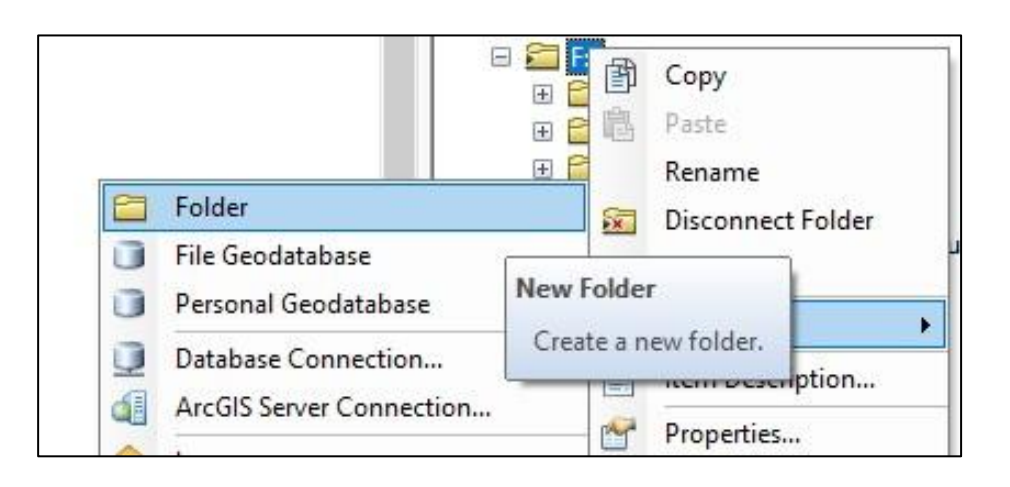

### ثم نختار نظام الإرجاع الجغرافي ثم نضغط على التالي إلى نهاية المطاف.

### *WGS 1984 ZONE 32*

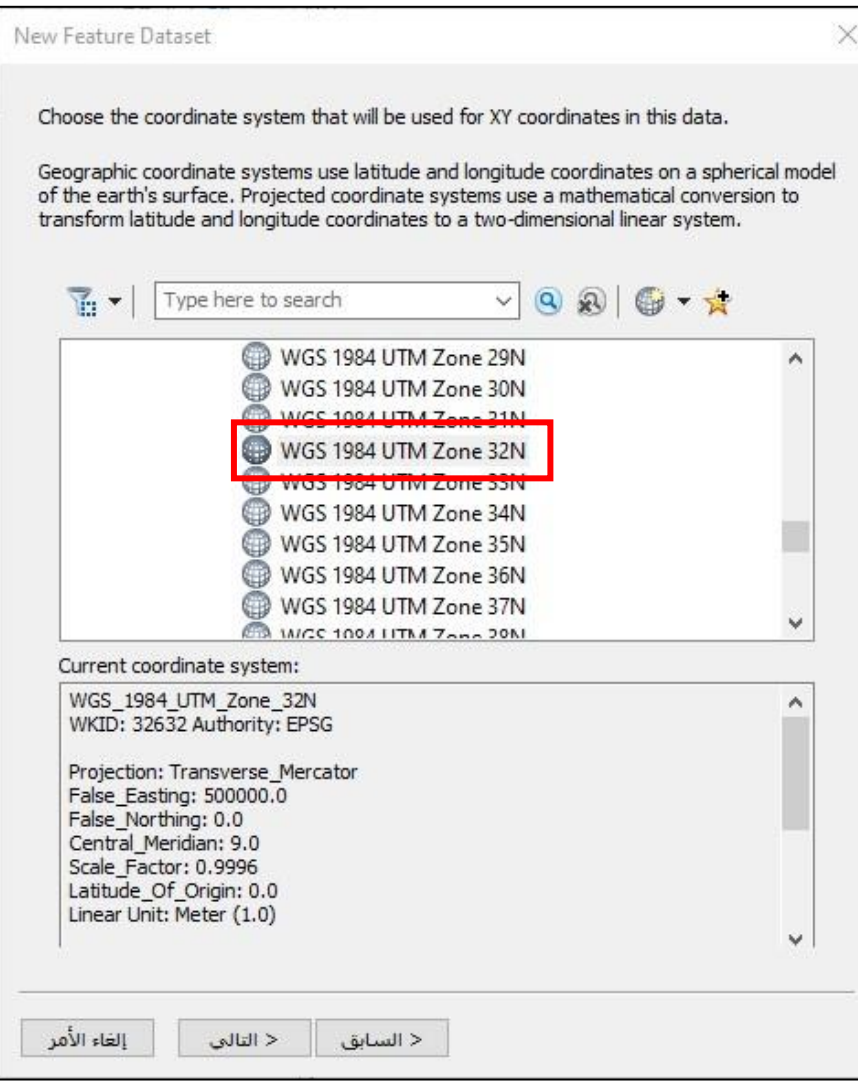

تظهر النافذة التالية :

نضع إسم لها ثم نختار نظام اإلرجاع الجغرافي التالي

#### *WGS 1984 ZONE 32*

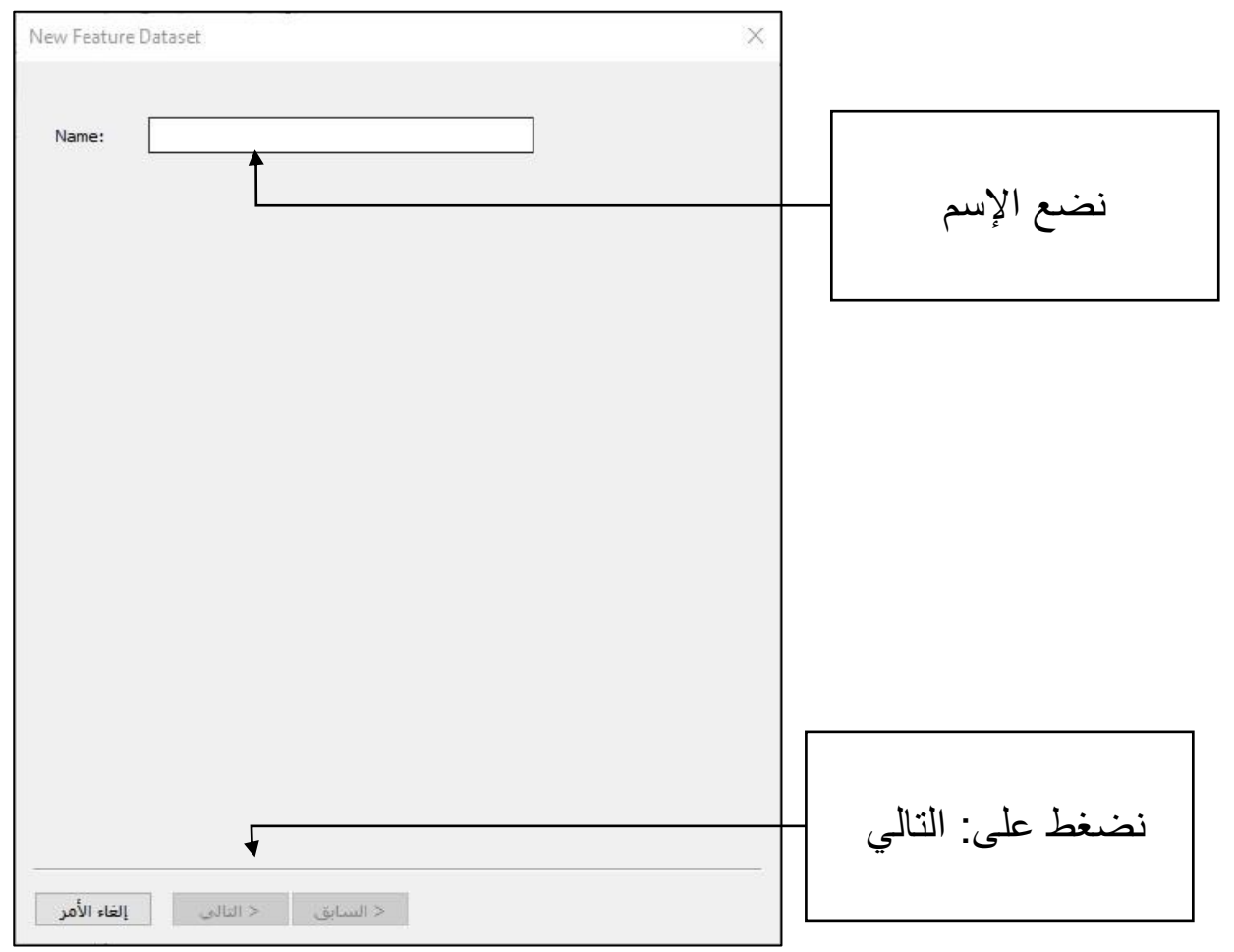

- إنشاء الطبقات الجغرافية :

نضغط على ملف *Dataset Feature* بالزر األيمن للفأرة ثن نضغط على

### *New Feature class*

تظهر الناقذة التالية : أوال، نقوم بإنشاء طبقة جغرافية تحت إسم *roud* نوع*Feature Line*

ثم نضغط على التالي إلى نهاية المطاف

ثانيا، نقوم بإنشاء طبقة جغرافية تحت إسم *bati* نوع*Feature polygon* ثم نضغط على التالي إلى نهاية المطاف

ثالثا، نقوم بإنشاء طبقة جغرافية تحت إسم *Altitude* نوع *Feature point* ثم نضغط على التالي إلى نهاية المطاف

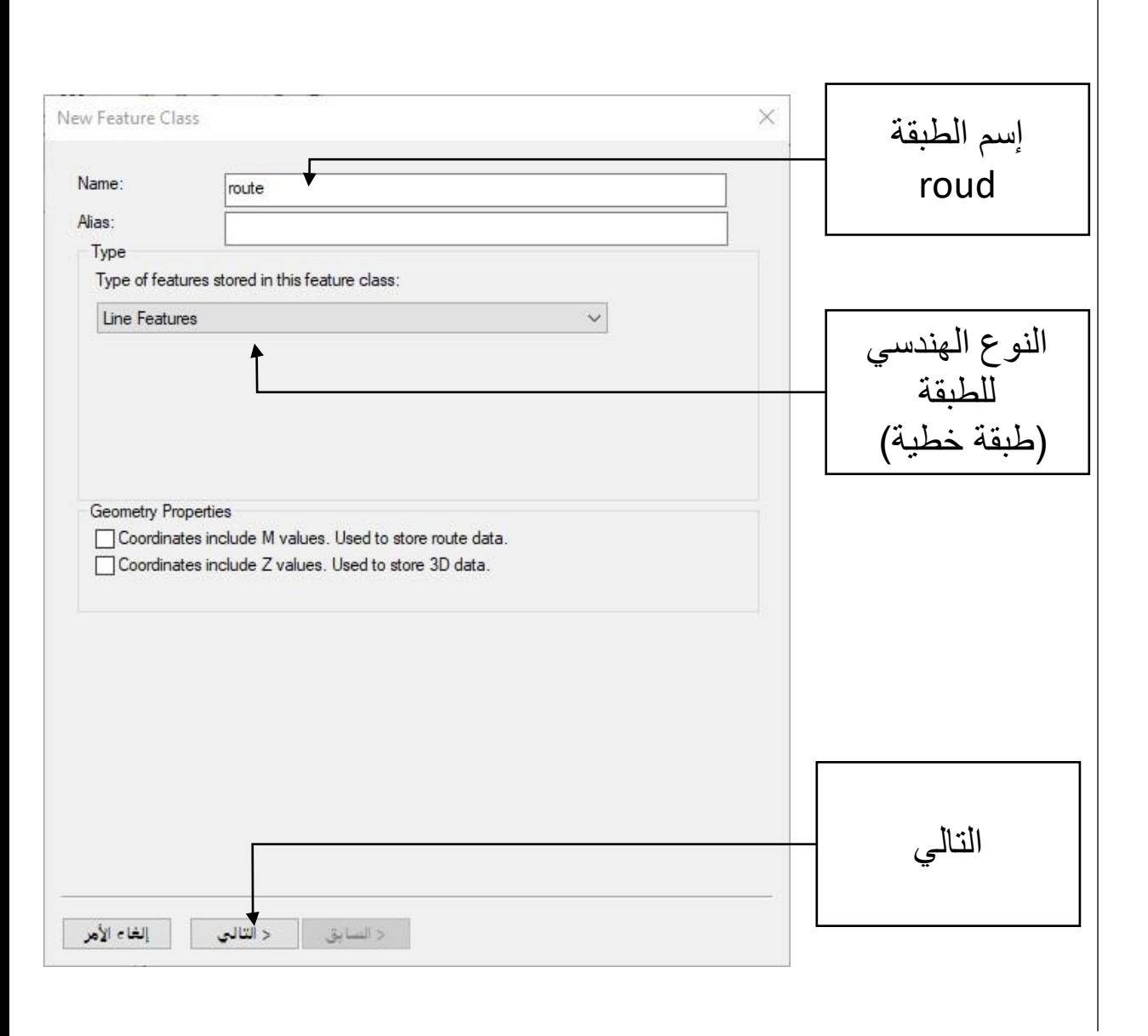

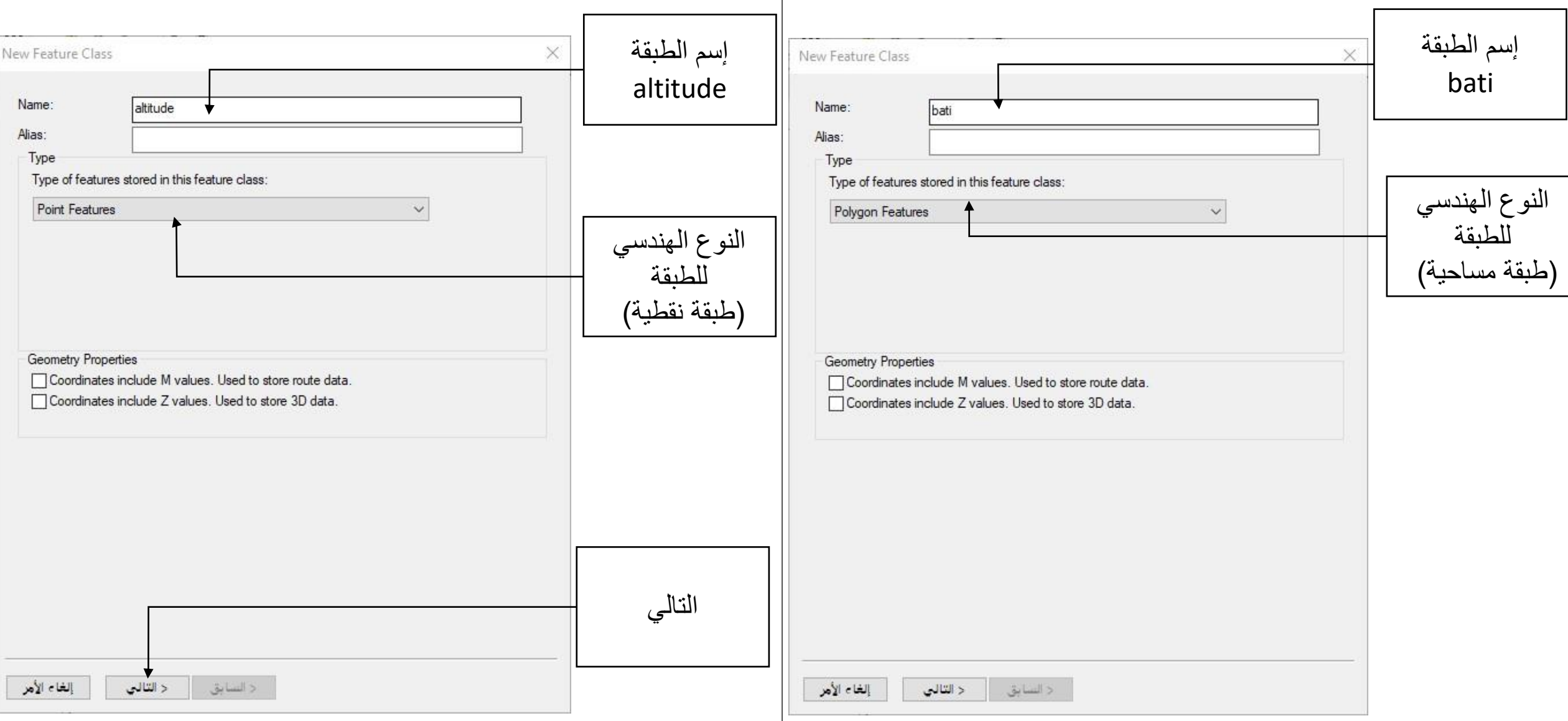

**إنشاء قواعد البيانات في أركجيس**

و نالحظ ظهورها أيضا على واجهة األرك ماب

بعد إنشاء الطبقات المرادة ، تظهر بالشكل التالي

*ArcCatalog* في

*Geodatabase*

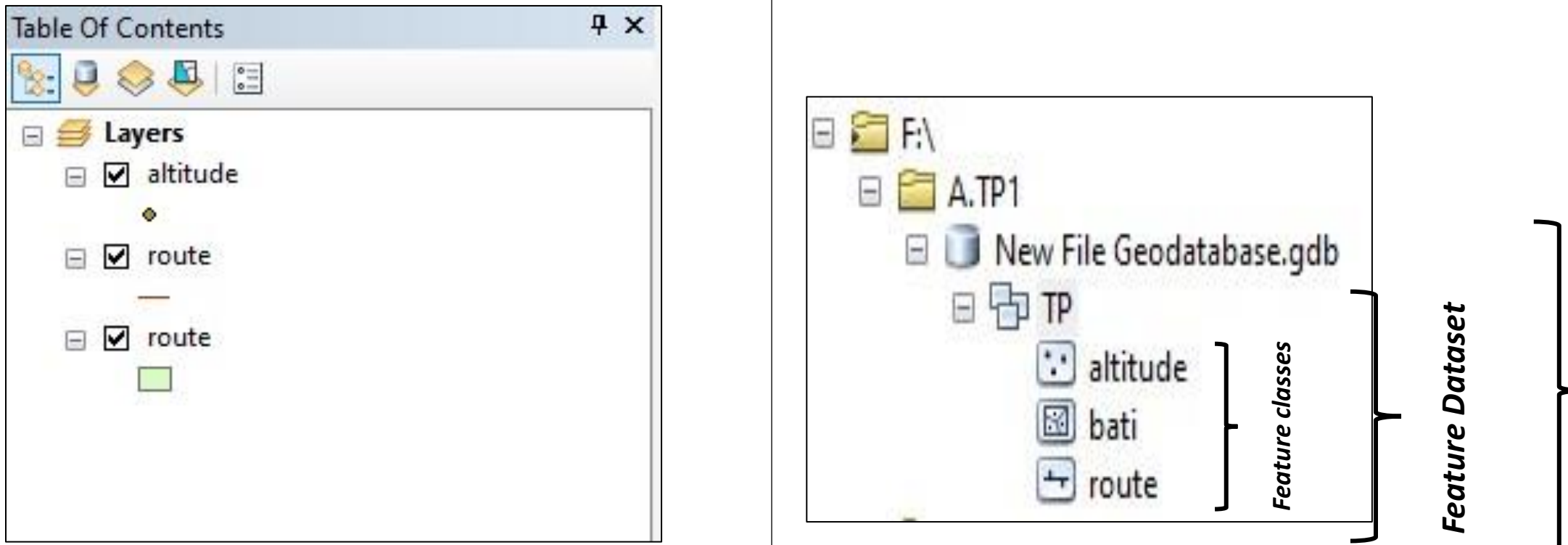

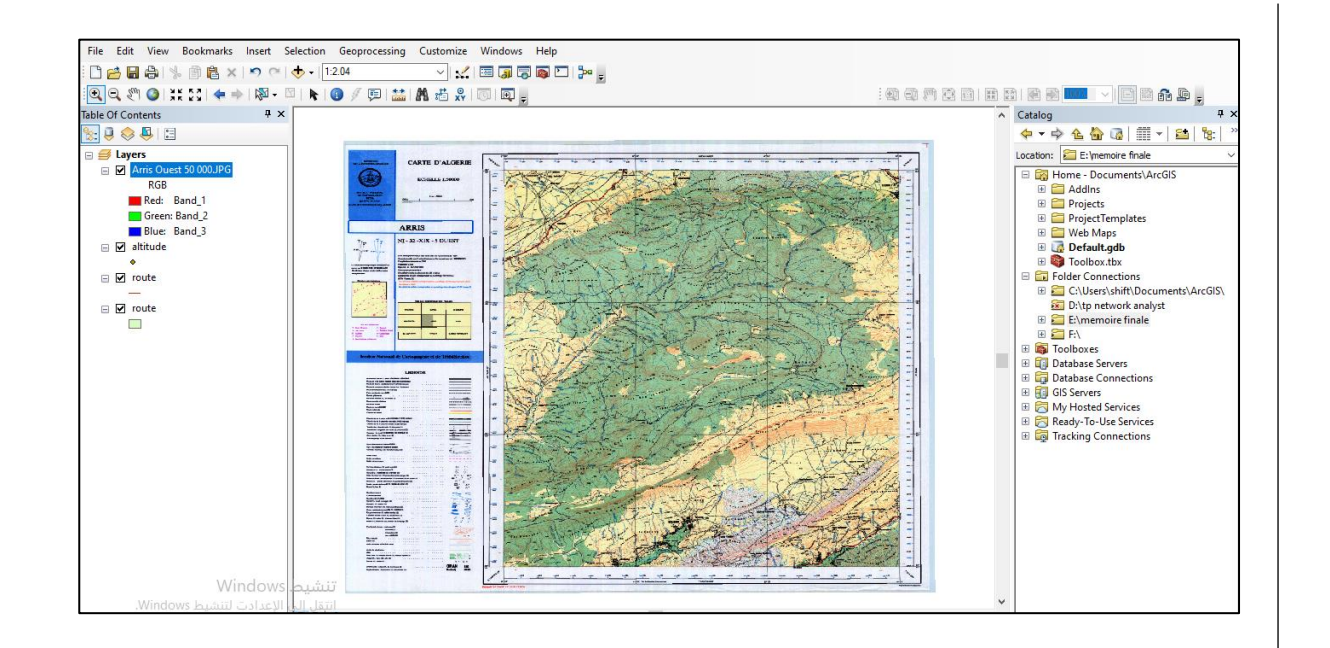

إضافة الخريطة الطوبوغرافية أو مختلف البيانات الأخرى للعمل عليها ( صور جوية، خرائط جيولوجية، ...الخ)

نضغط على Data Add و نختار الخريطة الطوبوغرافية المرجعة جغرافيا

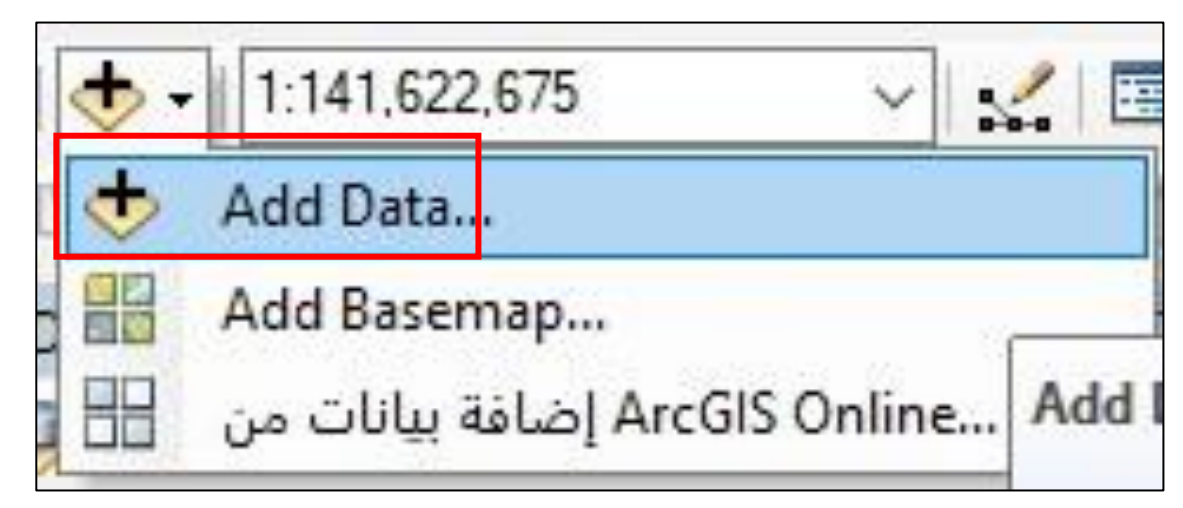

نقوم بتفعيلها كالتالي: نضغط على *Editing Start*

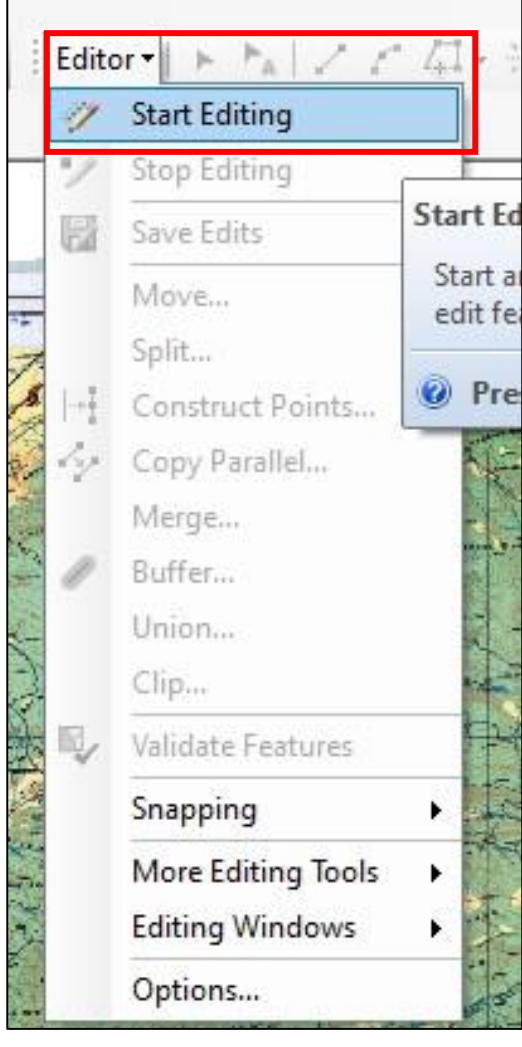

إلنشاء قاعدة بيانات جغرافية في برنامج ArcGIS نتبع الخطوات التالية:

**/2 القيام بعملية الرقمنة**

**/2.1 الطبقة النقطية**

رقمنة الجانب الجيومتري (الرسم)

نقوم بتفعيل قائمة الأدوات الخاصة بالرسم و التعديل

### *Customize – Toolbars - Editor*

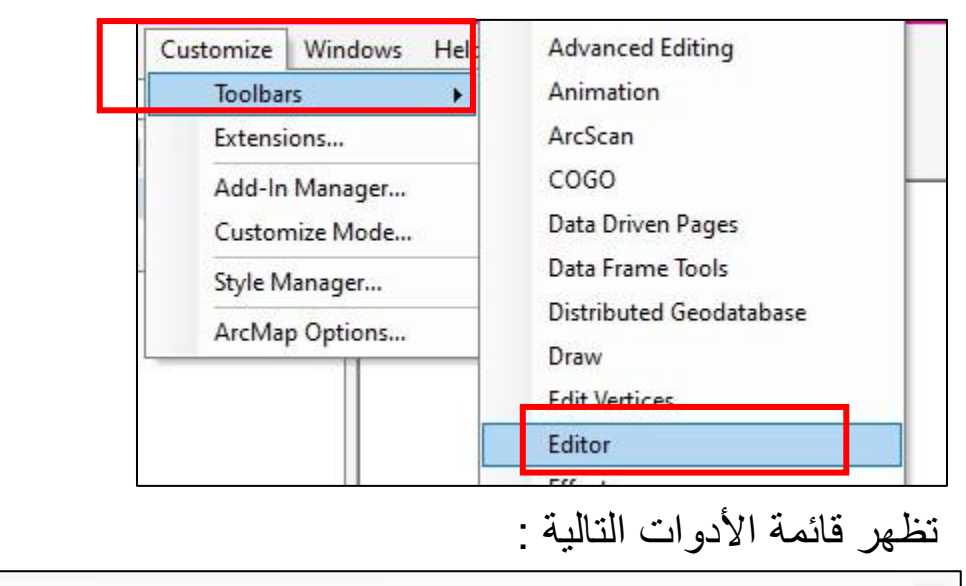

Editor  $|\cdot|$   $\cdot$   $|$   $\wedge$   $|$   $\wedge$   $|$   $\wedge$   $|$   $\wedge$   $|$   $\wedge$   $|$   $\wedge$   $|$   $\wedge$   $|$   $\wedge$   $|$   $\wedge$   $\wedge$   $|$   $\wedge$   $|$  $\overline{r}$ 

**إنشاء قواعد البيانات في أركجيس**

بعد ما أصبحت مفعلة نضغط على الأداة التالية:

$$
\text{[Editor -} \textcolor{red}{\mid} \textcolor{red}{\blacktriangleright_{\mathbb{A}}} \textcolor{red}{\mid} \textcolor{red}{\nearrow} \textcolor{red}{\wedge^2} \textcolor{red}{\nearrow^2} \textcolor{red}{\bowtie} \textcolor{red}{\text{[N]}} \boxtimes \textcolor{red}{\text{[N]}} \textcolor{red}{\blacktriangleright_{\mathbb{B}}} \textcolor{red}{\blacktriangleleft_{\mathbb{B}}} \textcolor{red}{\text{[N]}} \textcolor{red}{\boxtimes_{\mathbb{B}}} \textcolor{red}{\text{[N]}} \textcolor{red}{\boxtimes_{\mathbb{B}}} \textcolor{red}{\text{[N]}} \textcolor{red}{\bowtie} \textcolor{red}{\text{[N]}} \textcolor{red}{\bowtie} \textcolor{red}{\text{[N]}} \textcolor{red}{\bowtie} \textcolor{red}{\text{[N]}} \textcolor{red}{\bowtie} \textcolor{red}{\text{[N]}} \textcolor{red}{\bowtie} \textcolor{red}{\text{[N]}} \textcolor{red}{\bowtie} \textcolor{red}{\text{[N]}} \textcolor{red}{\bowtie} \textcolor{red}{\text{[N]}} \textcolor{red}{\bowtie} \textcolor{red}{\text{[N]}} \textcolor{red}{\bowtie} \textcolor{red}{\bowtie} \textcolor{red}{\text{[N]}} \textcolor{red}{\bowtie} \textcolor{red}{\text{[N]}} \textcolor{red}{\bowtie} \textcolor{red}{\text{[N]}} \textcolor{red}{\bowtie} \textcolor{red}{\text{[N]}} \textcolor{red}{\bowtie} \textcolor{red}{\text{[N]}} \textcolor{red}{\bowtie} \textcolor{red}{\text{[N]}} \textcolor{red}{\bowtie} \textcolor{red}{\text{[N]}} \textcolor{red}{\bowtie} \textcolor{red}{\bowtie} \textcolor{red}{\text{[N]}} \textcolor{red}{\bowtie} \textcolor{red}{\bowtie}
$$

تظهر النافذة التالية : نختار الطبقة الجغرافية المراد رقمنتها أو تعديلها ثم نبدأ بالعمل

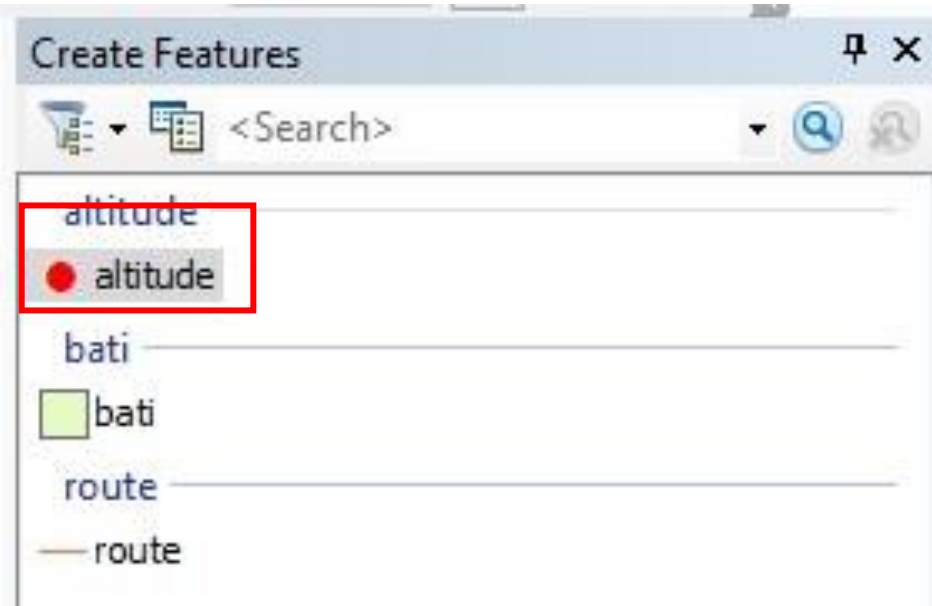

نقاط االرتفاع التي قمنا برسمها:

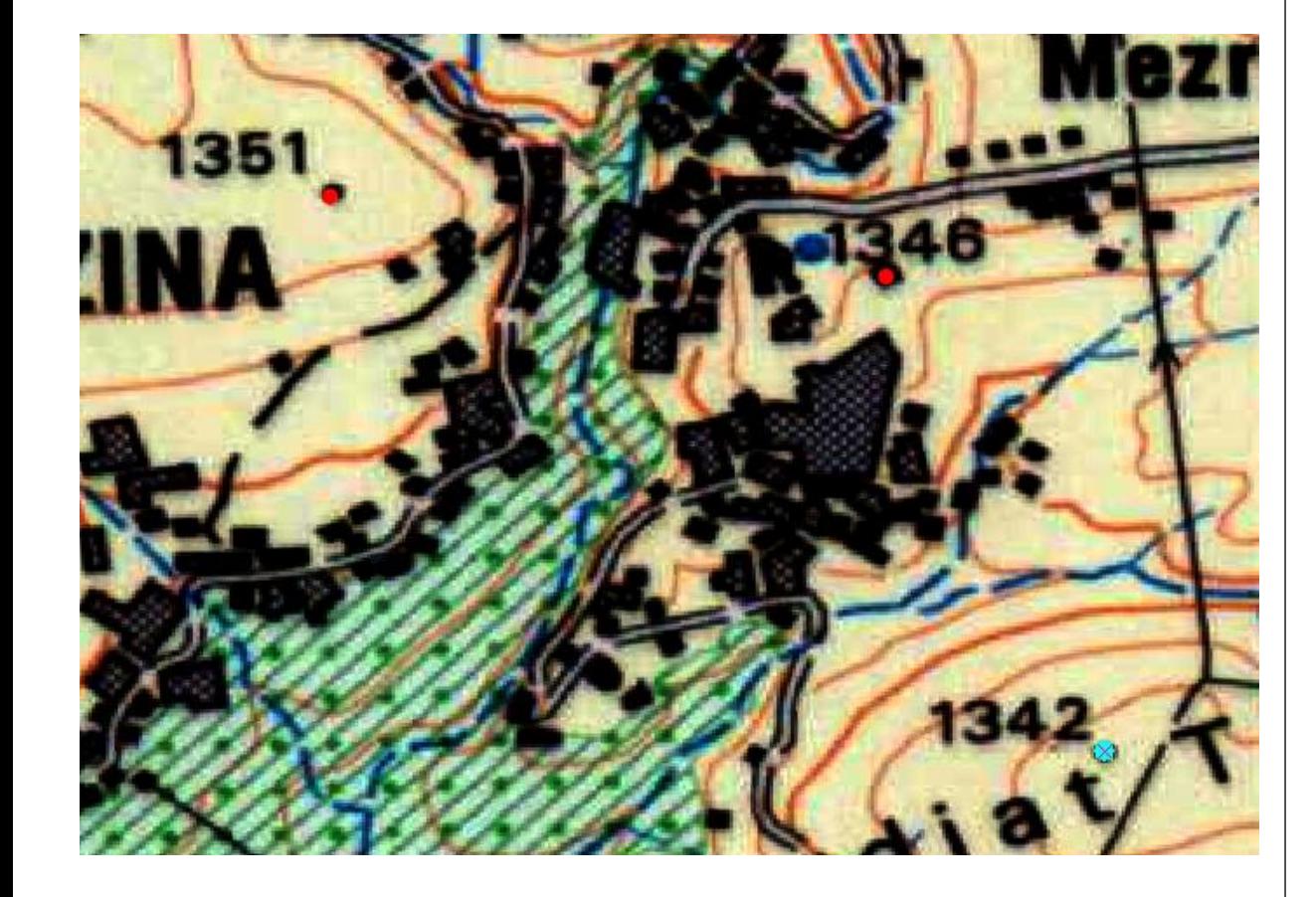

االن نقوم بفتح الجدول الوصفي *Table Attribut* نضغط بالزر األيمن على الطبقة الجغرافية المعنية ثم نختار *Table Attribut*

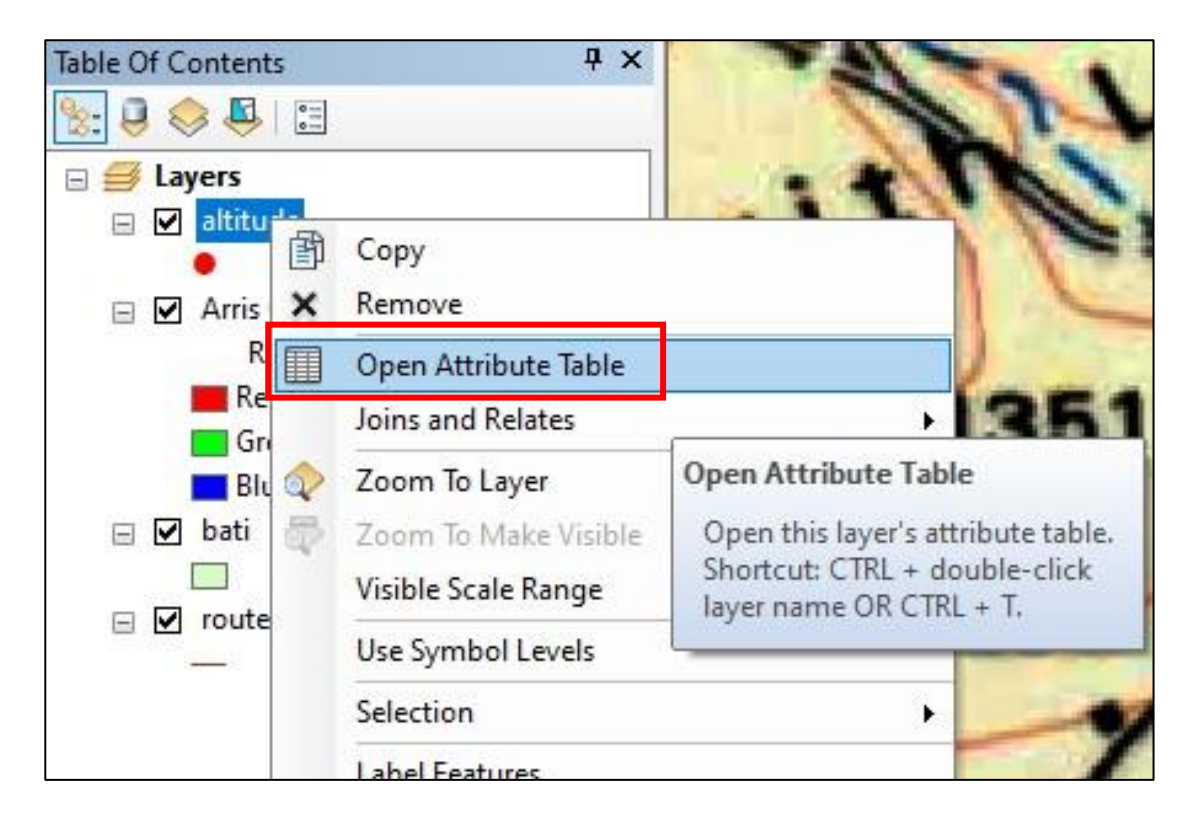

نالحظ أن النقاط التي قمنا برسمها مرتبطة بالجدول الوصفي لها كل نقطة لها رقم تعريفي خاص بها *OBJECTID*:

عند القيام بتحديد الكيان *Entity* الذي قمنا برسمه يتحدد اليا في الجدول والعكس عند تحديده في الجدول يتحدد اليا في الخريطة

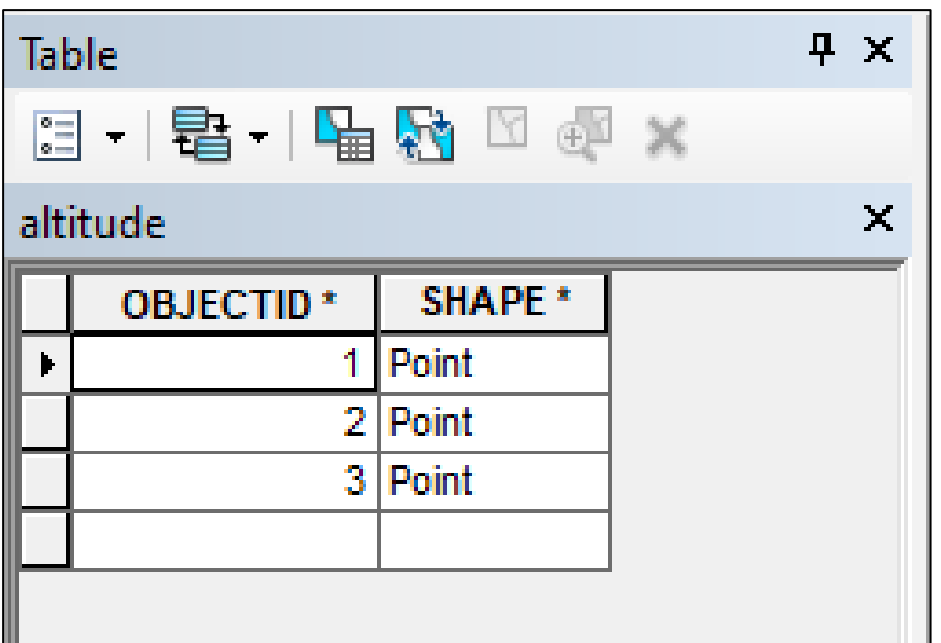

**إنشاء قواعد البيانات في أركجيس**

نقوم االن بحفظ العمل الذي قمنا به *Editing Save*

و غلق أدوات الرسم *Editing Stop*

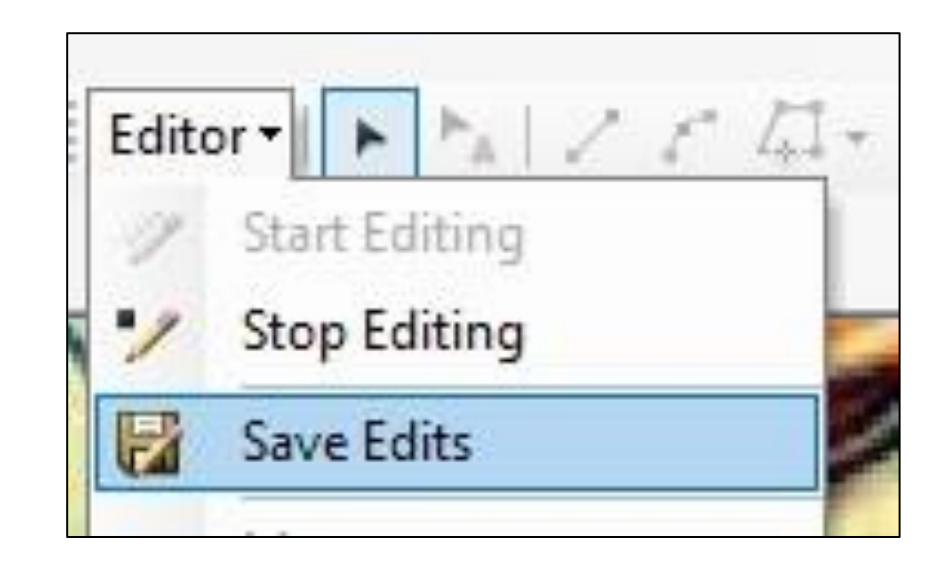

بعدها نفتح الجدول الوصفي للبيانات و نقوم بإضافة أعمدة جديدة

*New Field*

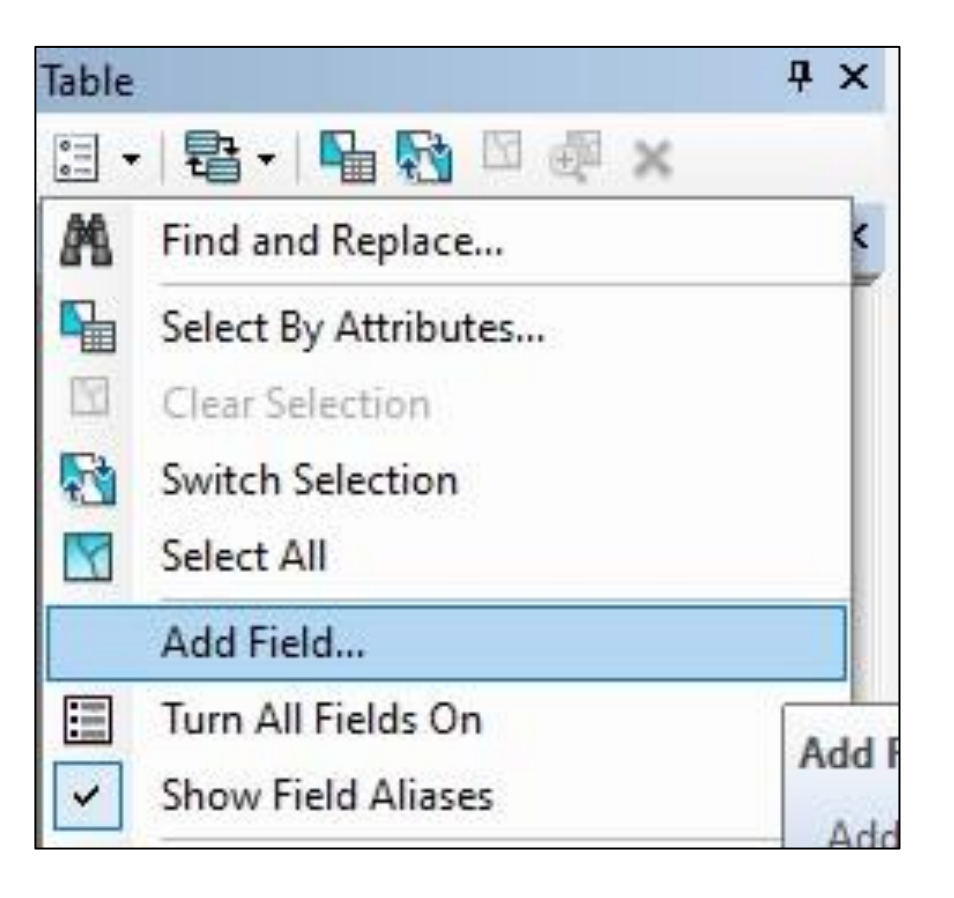

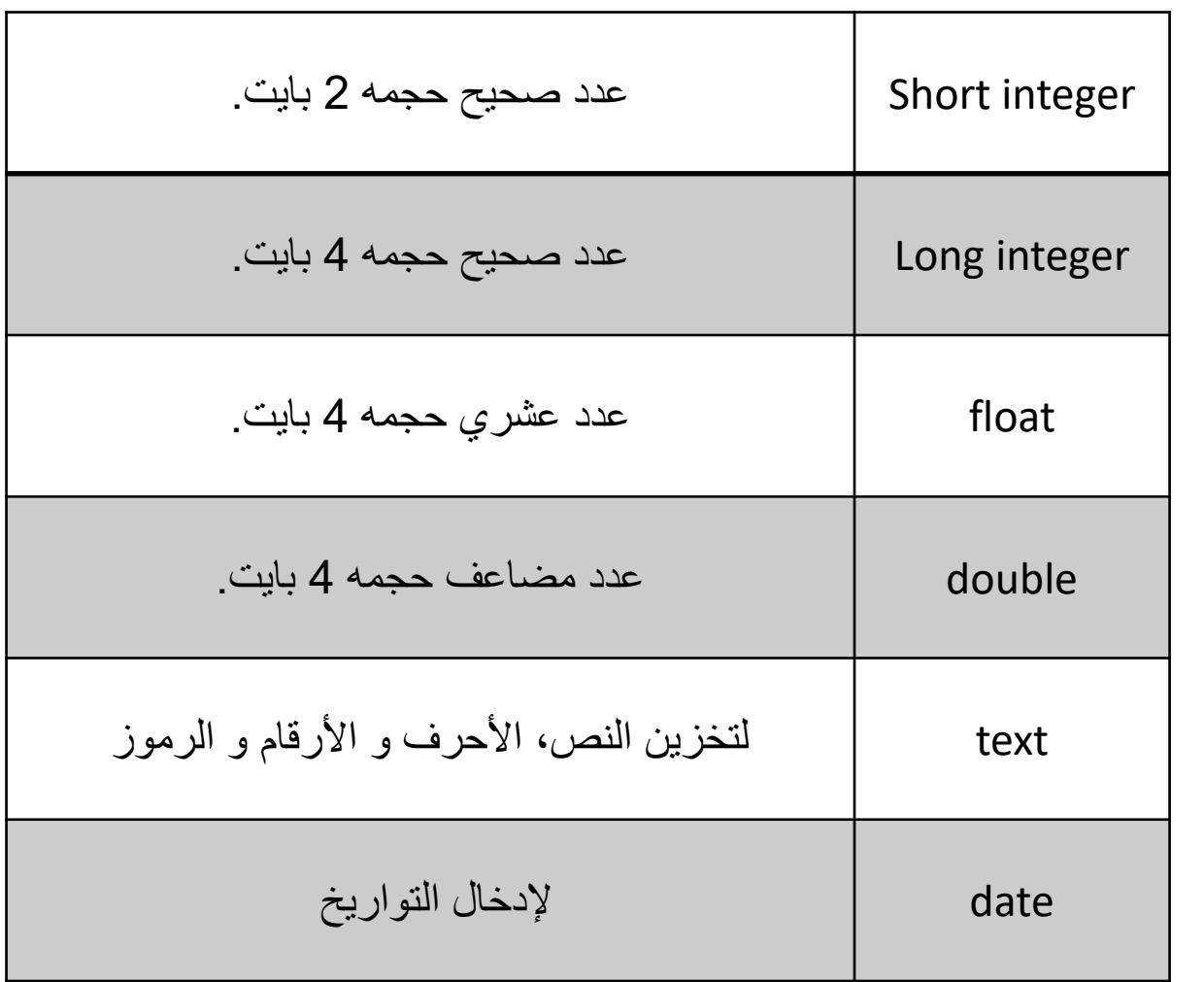

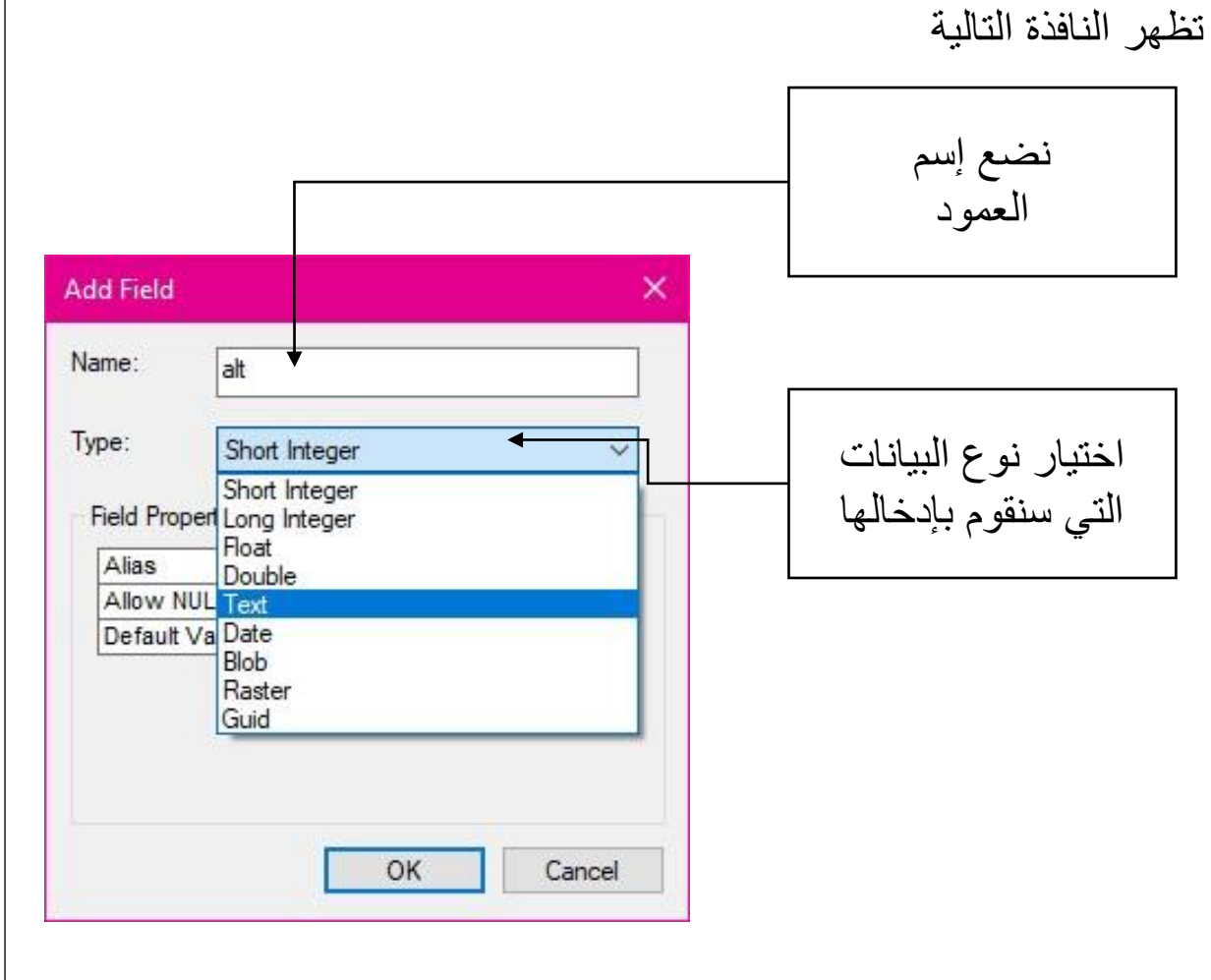

قمنا بإضافة الحقول Fields الالزمة

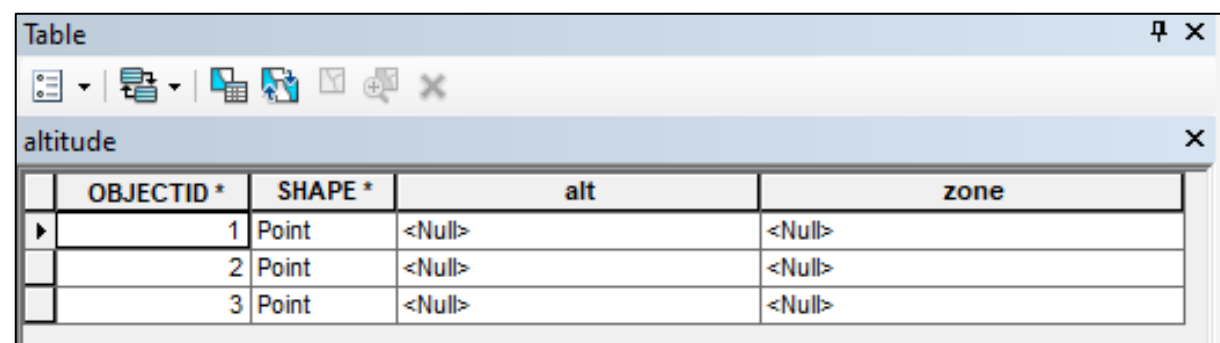

نقوم بتفعيل أدوات التعديل مجددا Editing Start إلدخال البيانات

/2.2 القيام بإدخال البيانات الوصفية الخاصة بالكيان – نقطة االرتفاع-

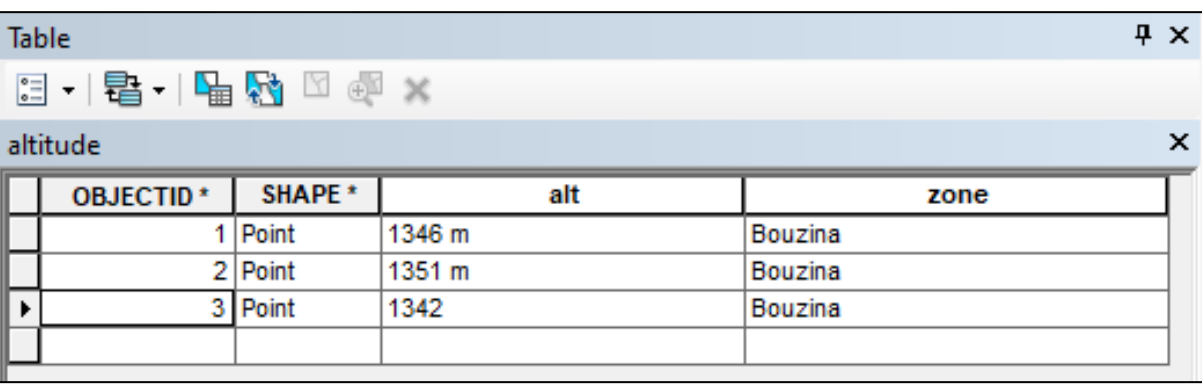

نضغط مجددا على *Editing Save* لحفظ العمل

**/2.1 الطبقة المساحية :**

أوال نجهز البيانات التي سنعمل عليها و هي صورة قوقل ايرث مرجعة جغرافيا ، ثم إنشاء قاعدة بيانات جغرافية و تحديد نظام االحداثيات أيضا الخاص بها 31Zone 1984 WGS، ثم نقوم بإنشاء **FeatureDatasets**

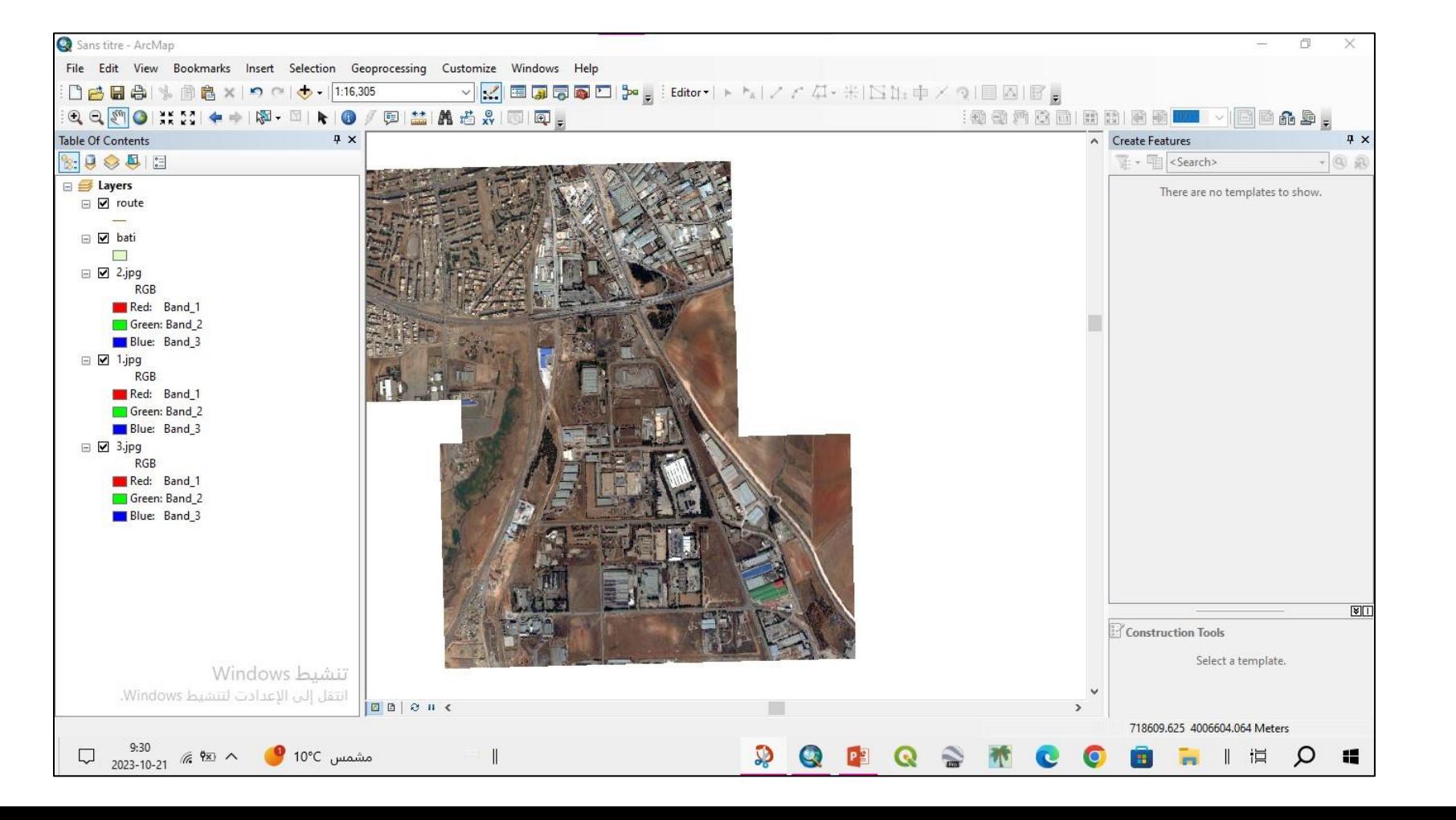

**Feature Classes** ثم

**Route and bati**

نقوم بإضافة الأعمدة Fields التالية:

Name: nom , type: texte

Name: type , type: texte

Name: surface, type: double

Name : peremetre , type: double

Name: date\_creation, type date

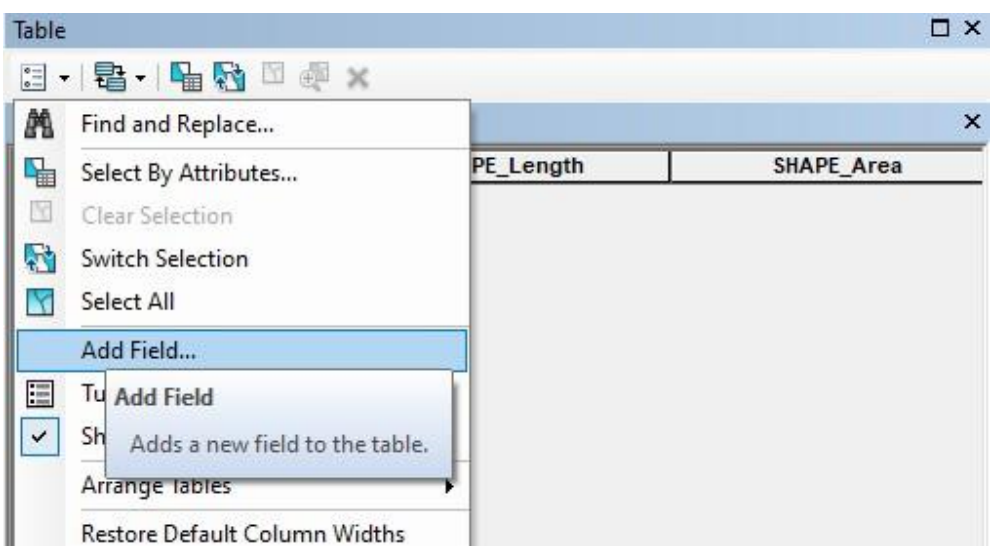

االن نقوم بإنشاء طبقة مساحية خاصة بالمجال المبني قبل البدء بالرسم

نقوم بتجهيز الجدول الوصفي Table Attribut

- نضغط بالزر الأيمن للفأرة على الطبقة bati ثم نختار Attribut Table

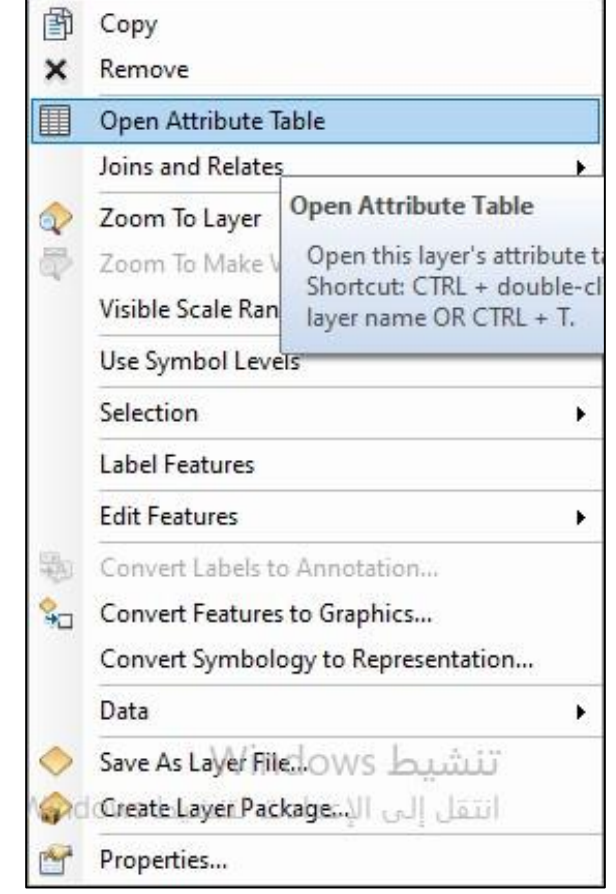

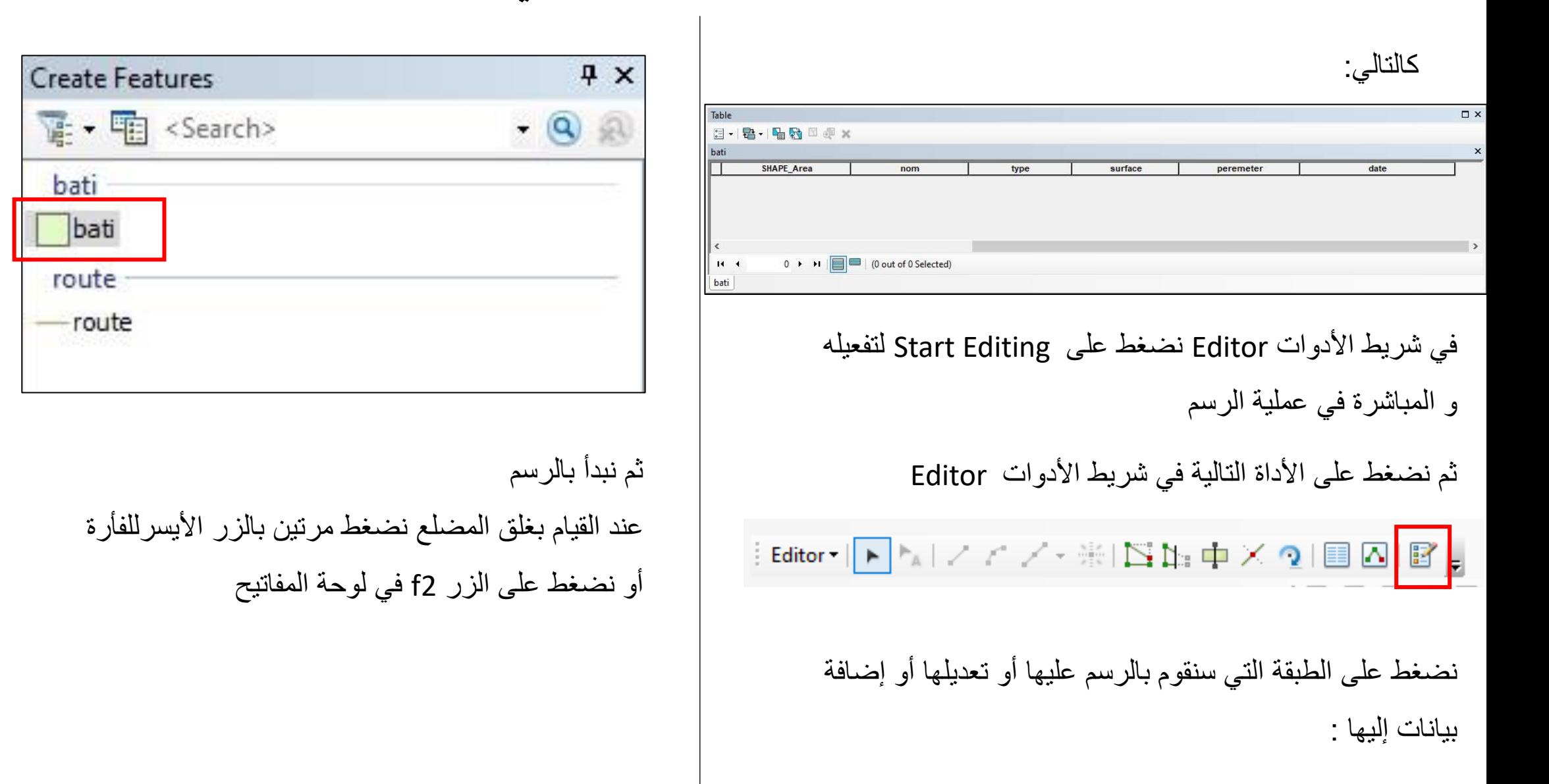

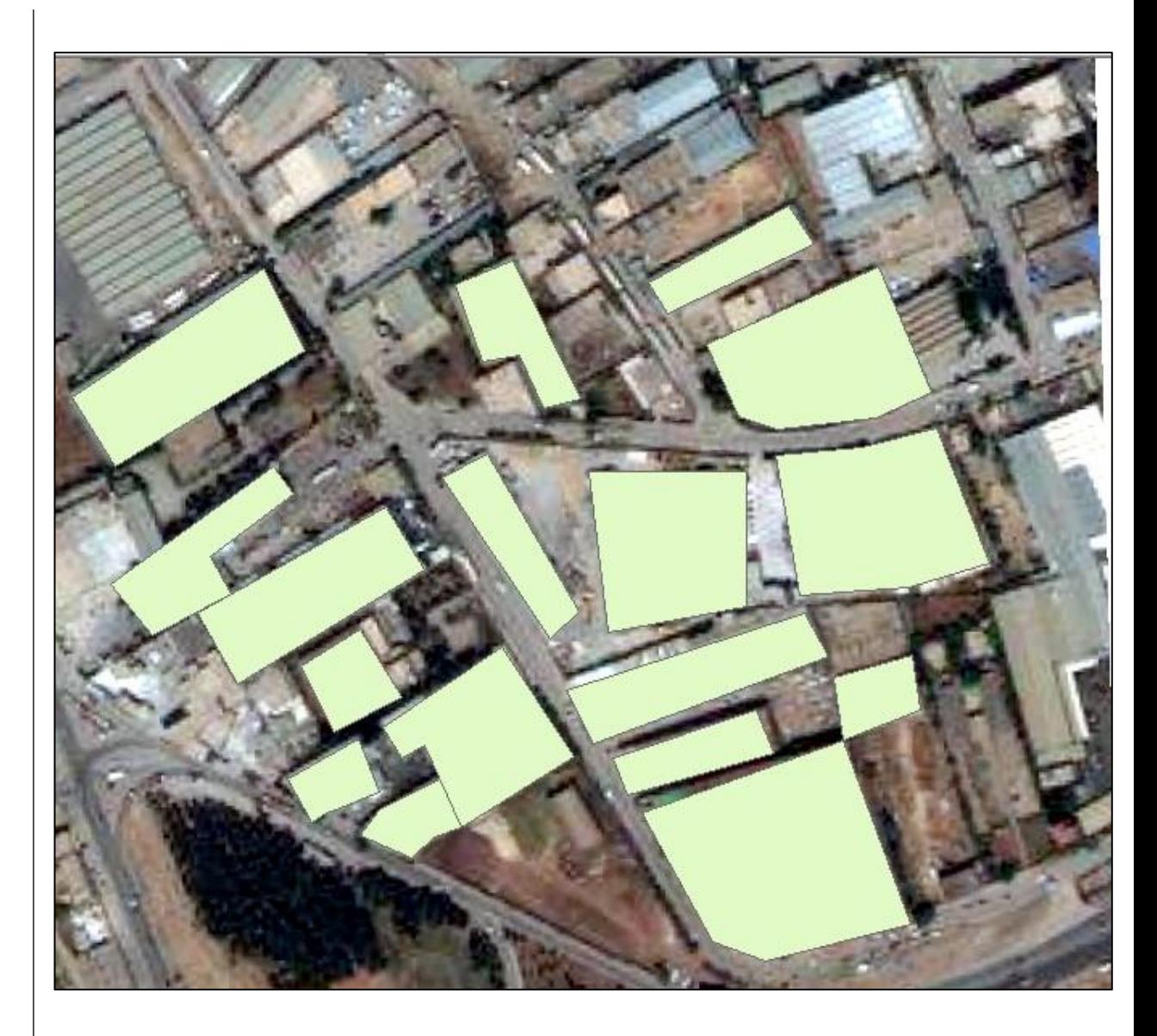

نقوم بملء البيانات في الجدول الوصفي اسم كل مبنى أو اسم المالك أو الرقم الخاص بالمبنى –الترميز- إدخال نوع المبنى أو الغرض منه ) سكن إتماعي ، سكن فردي ، تجاري ، صناعي ...الخ ( إدخال تاريخ إنشاء كل مبنى ثم حساب مساحة كل مبنى كالتالي :

في الجدول الوصفي نضغط بالزر الأيمن للفأرة على surface Column

Field Calculator نختار

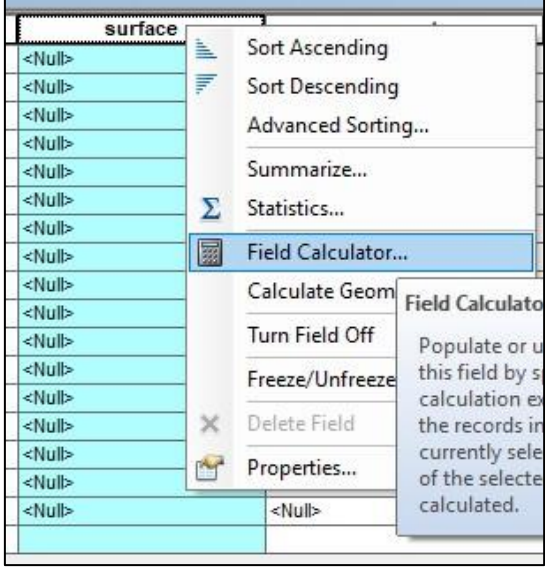

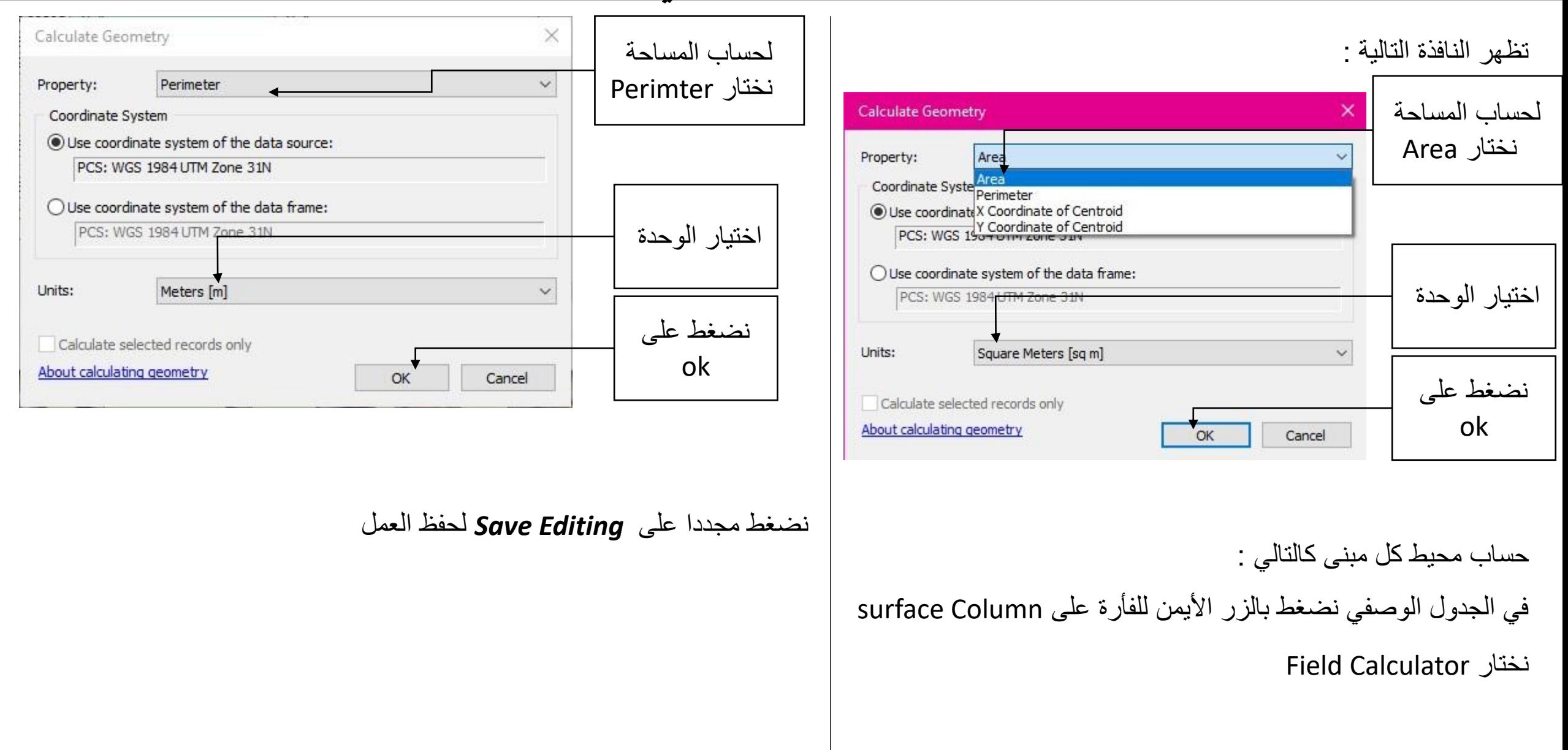

 $\square$  x

#### Table

### 三·| 君·| 阳内 国源 X

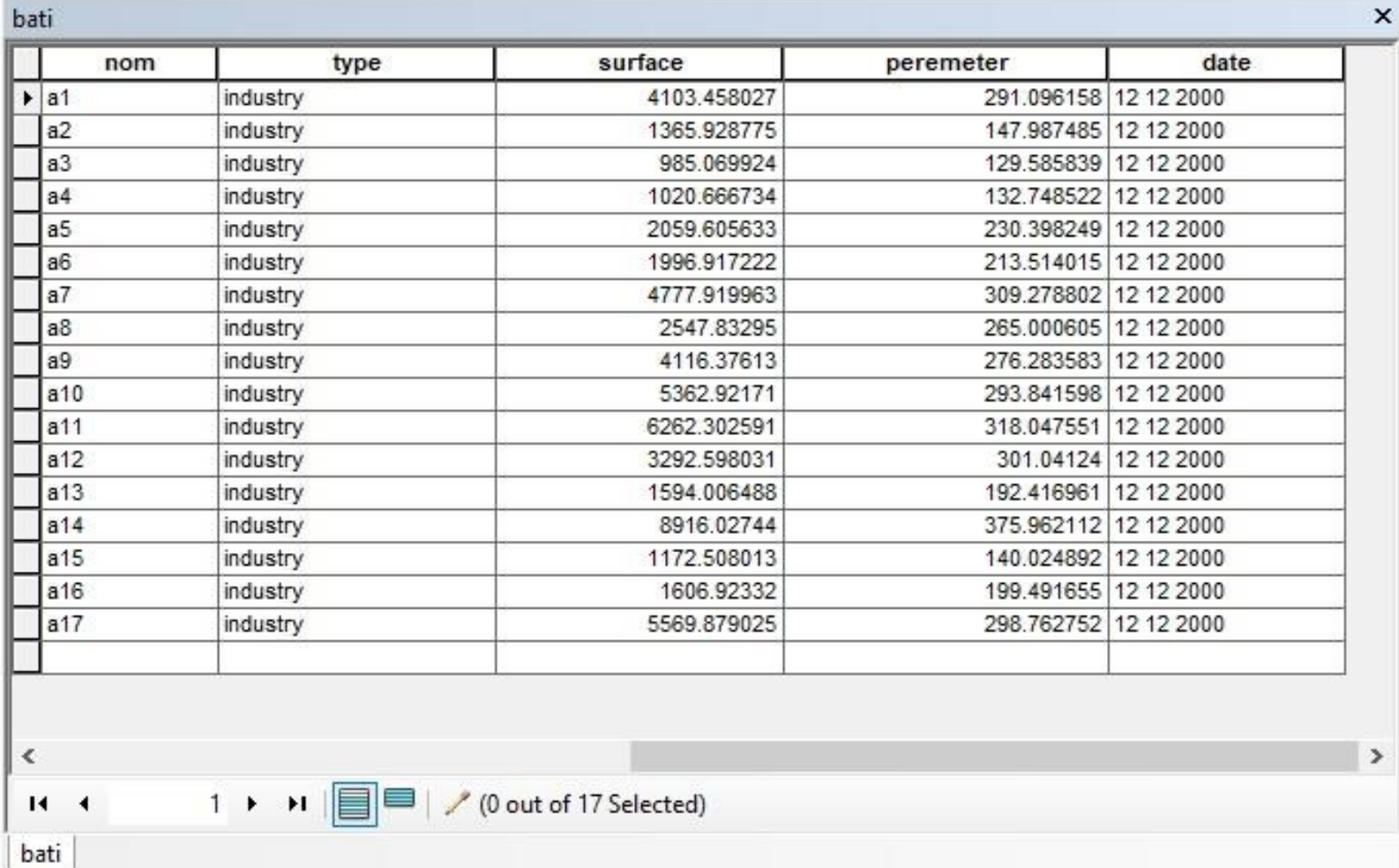

بعد ملء البيانات:

**/2.1 الطبقة الخطية :**

كما قعلنا مع الطبقة المساحة

- نقوم بإضافة columns الخاصة بالطبقة للجدول الوصفي Table Attribut

Name : nom , type: texte

Name: type , type : texte

Name : distance , type : Double

- نقوم بتفعيل Editor بالضغط على Editing Start
- بعد االنتهاء من الرسم نقوم بملء البيانات في الجدول

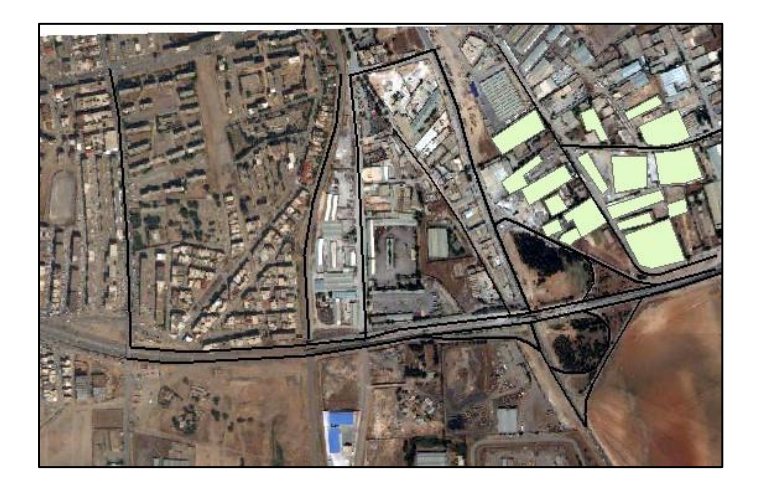

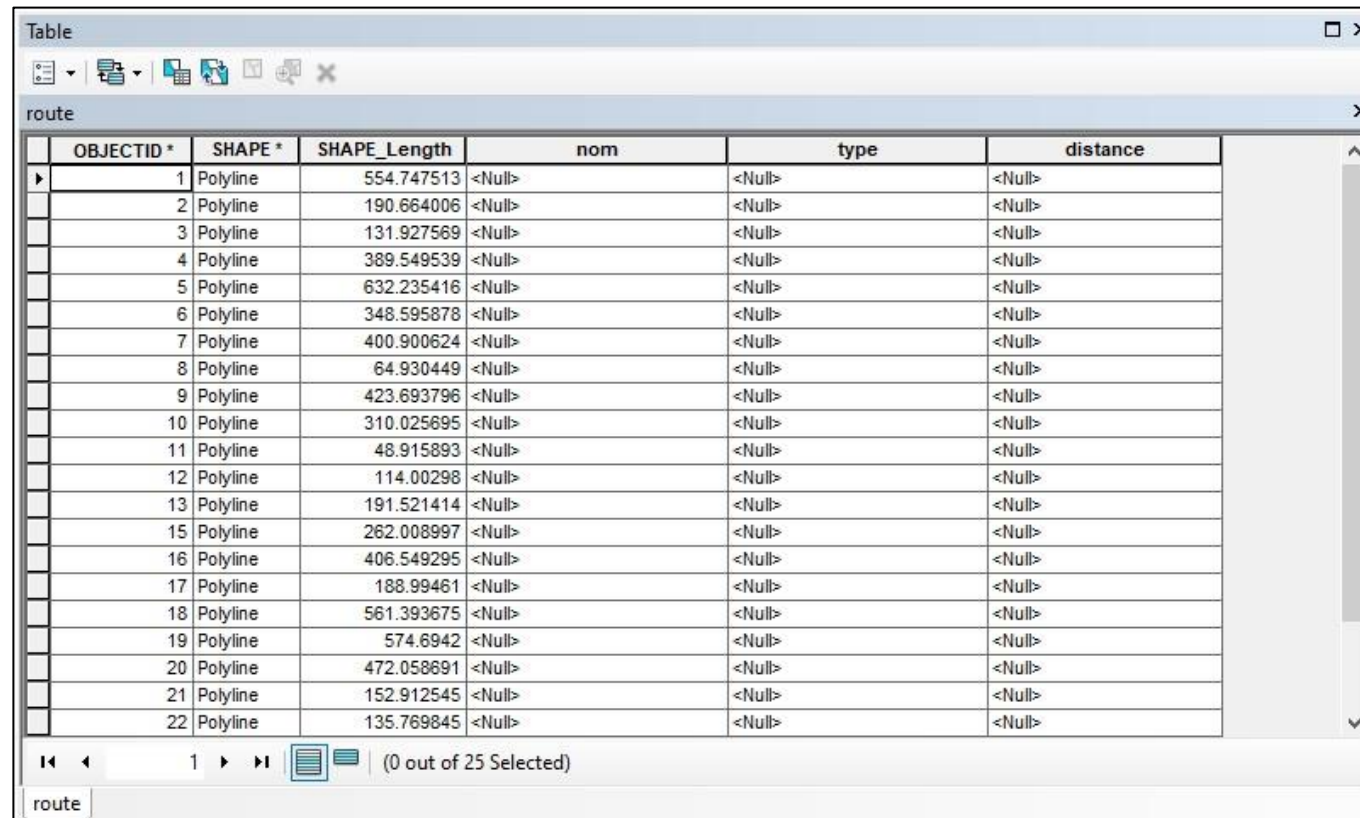

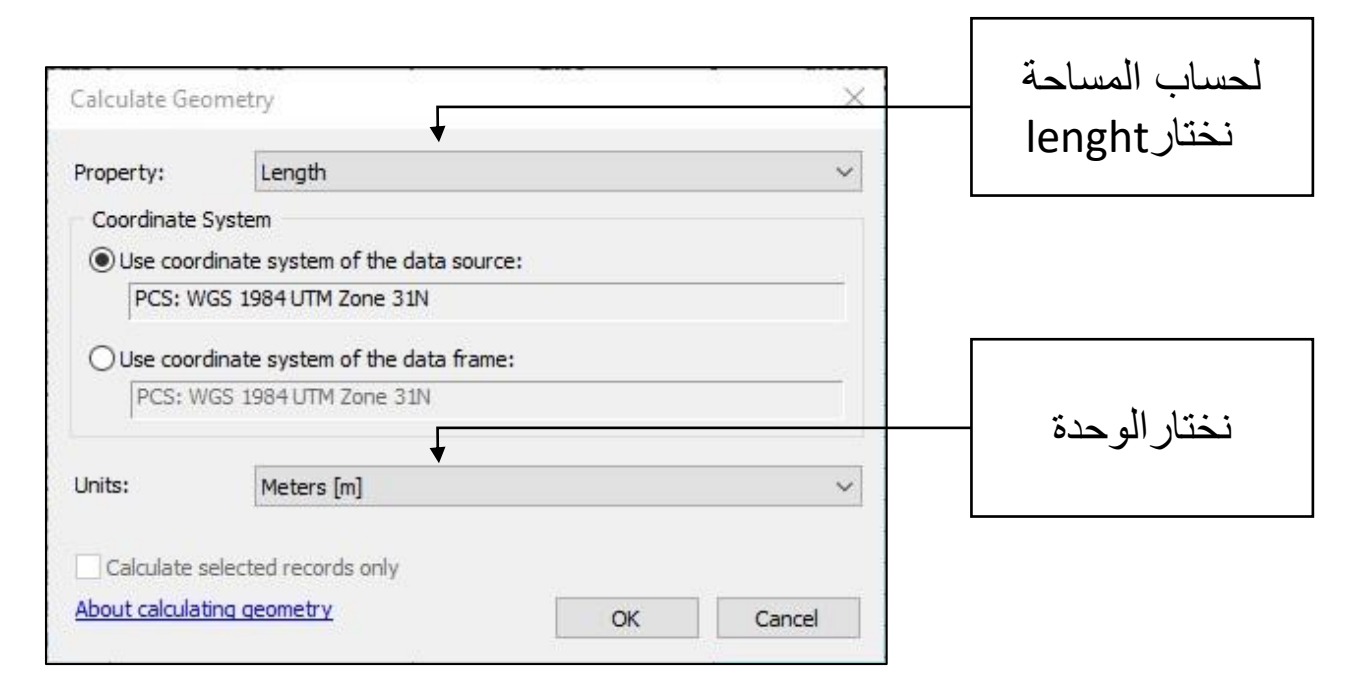

**/2.1 الطبقة الخطية :**

- حساب طول الطريق :

- في الجدول و في العمود الخاص بالمسافة Column Distance نضغط بالزر األيمن للفأرة ثم نضغط على Geometry Calculate

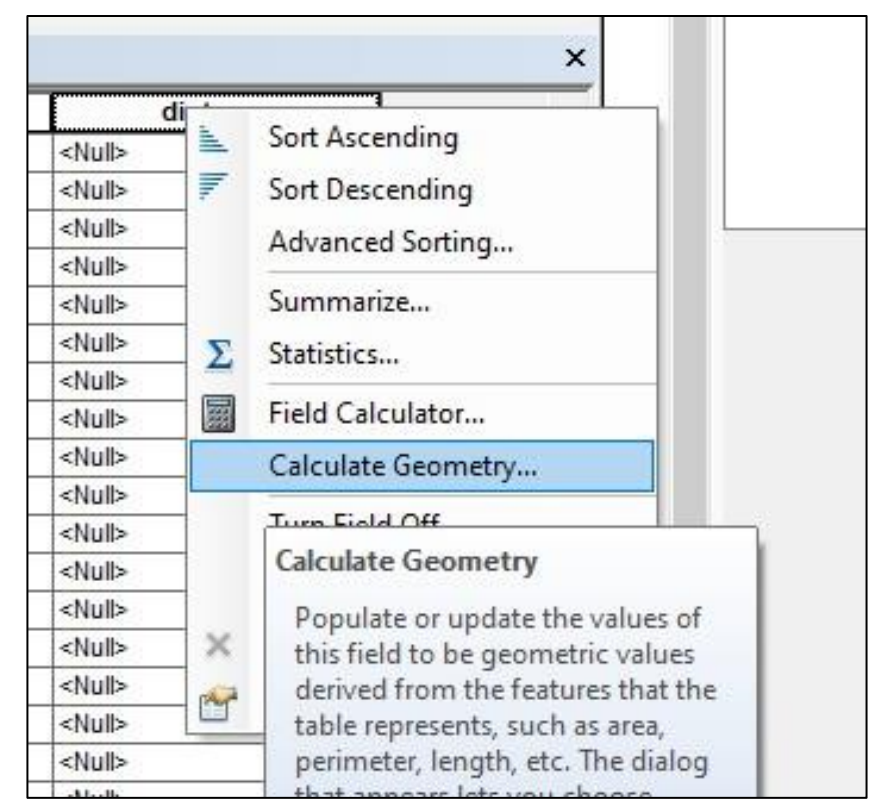

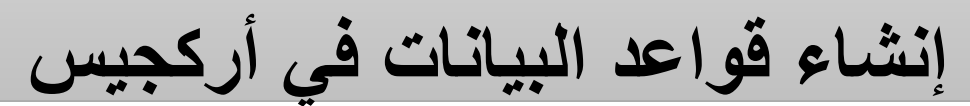

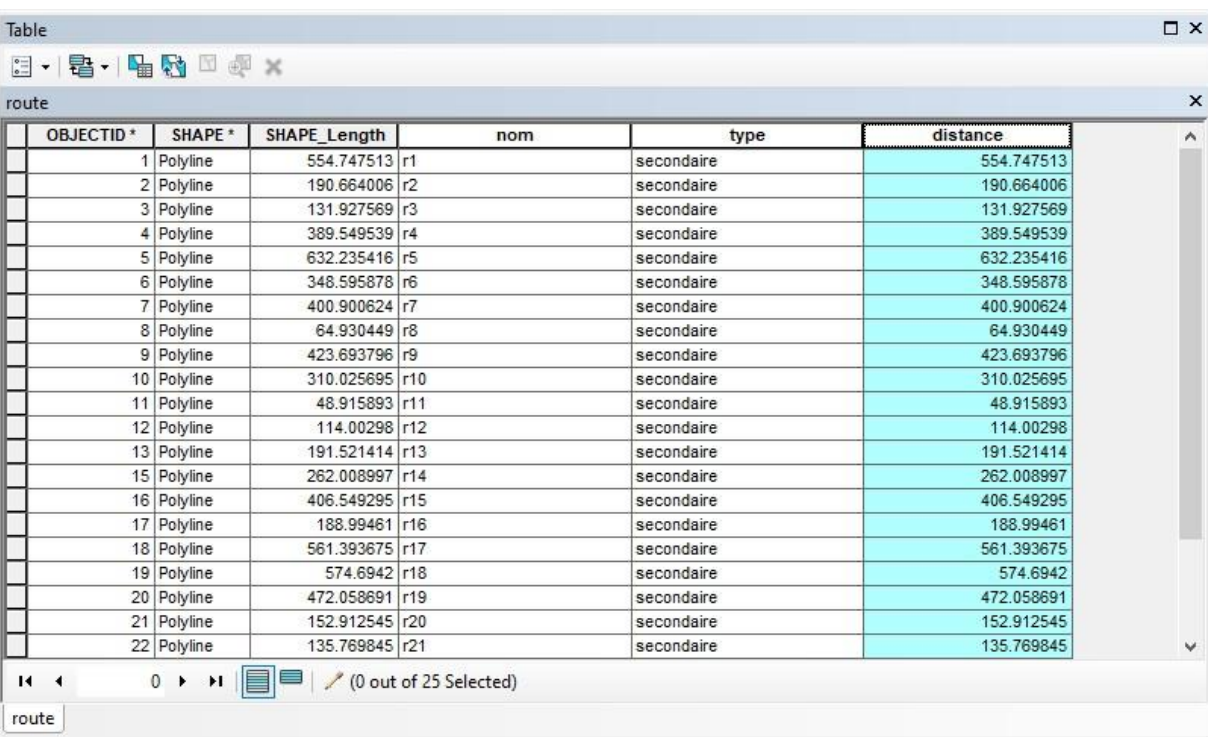

نضغط مجددا على *Editing Save* لحفظ العمل.